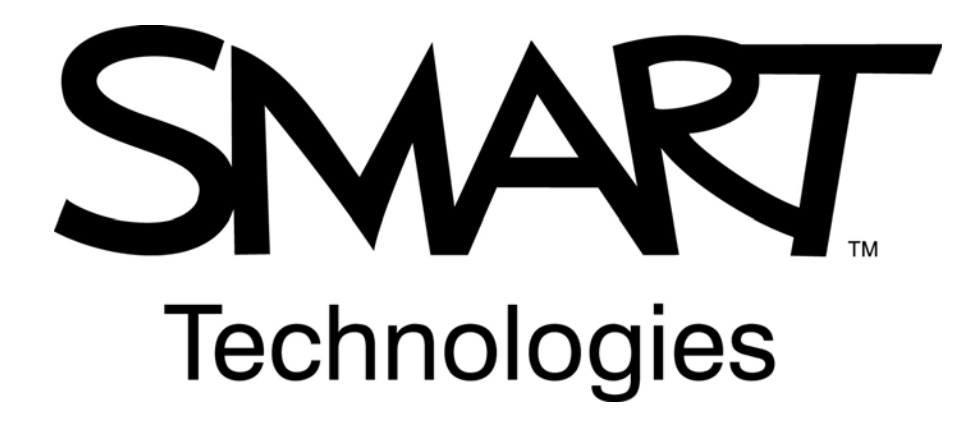

### **SMART Notebook Software leren kennen**

Versie 10 van de SMART Notebook Software Voor het Windows®-besturingssysteem

VSV Nederland BV Duwboot 91, postbus 494, NL-3990 GG Houten www.vsvint.nl T +31 30 637 93 87 F +31 30 254 79 27 E info@vsvint.nl

VSV België NV Nijverheidslaan 60, B-8540 Deerlijk www.vsvint.be T +32 56 31 34 15 F +32 56 31 36 88 E info@vsvint.be

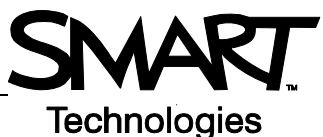

# **Grondbeginselen van het interactieve SMART Boardwhiteboard**

#### **Introductie**

Het interactieve whiteboard van SMART Board™ is een aanraakgevoelig scherm dat met een computer verbonden is:

- De computer zendt een beeld van een toepassing naar de projector
- De projector projecteert het beeld op het interactieve whiteboard
- Het interactieve whiteboard fungeert tegelijkertijd als monitor en invoerapparaat waardoor u alle toepassingen kunt bedienen door het scherm aan te raken.
- Alles wat u op de computer kunt doen, kunt u ook op het interactieve whiteboard doen.

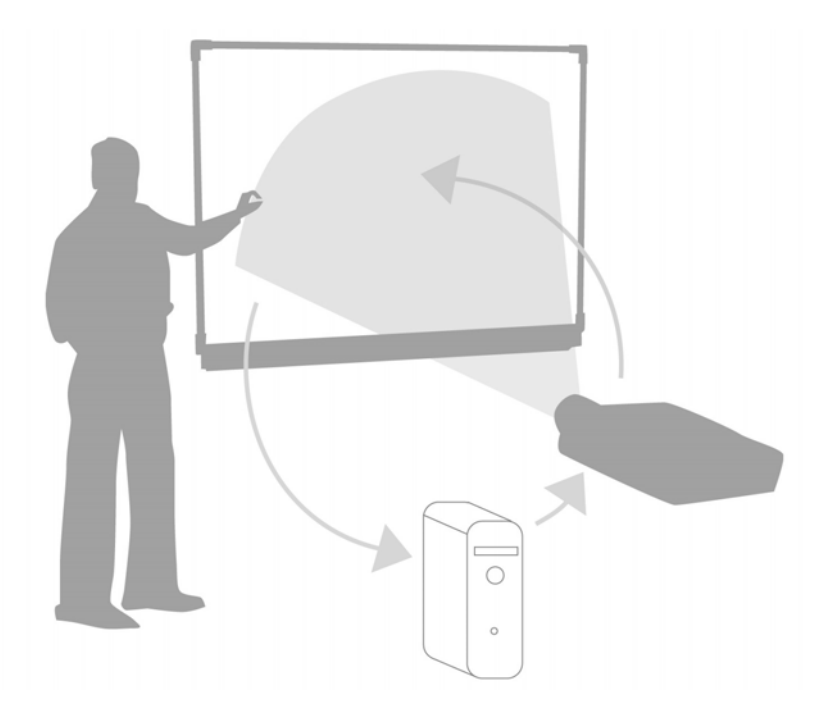

U kunt een interactief whiteboard gebruiken in plaats van flip-overs, whiteboards, overheadprojector en schoolborden.

- Met de software en hulpmiddelen van SMART Notebook kunt u aantrekkelijk lesmateriaal maken, opslaan en opnieuw gebruiken
- Audio, video en het internet in uw lessen integreren
- Samenwerking en interactie stimuleren

#### **Het SMART Board-interactieve whiteboard oriënteren**

De oriëntering van het SMART Board-interactieve whiteboard laat de computer weten waar het beeld wordt geprojecteerd op het interactieve whiteboard. U moet dit proces in elk van de volgende situaties doorlopen:

- bij het opstellen van het interactieve whiteboard;
- nadat het interactieve whiteboard of de projector is verplaatst;
- als het interactieve whiteboard schermaanrakingen niet goed interpreteert.

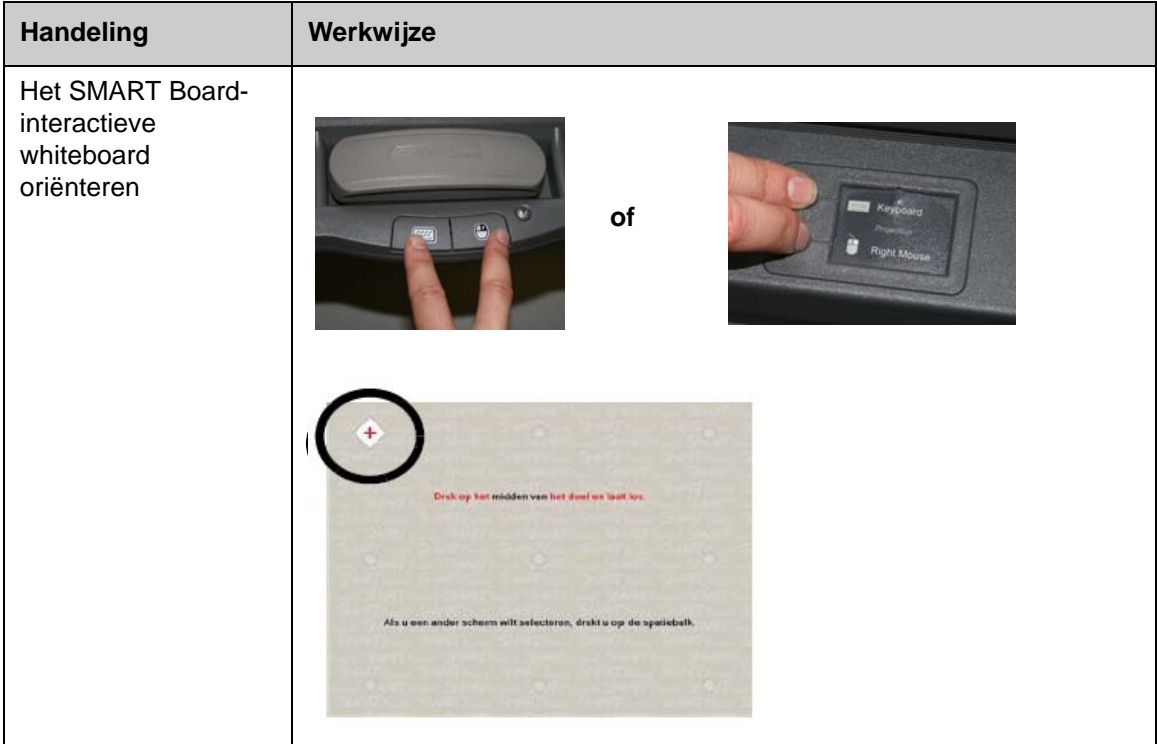

#### **Praktijkoefeningen**

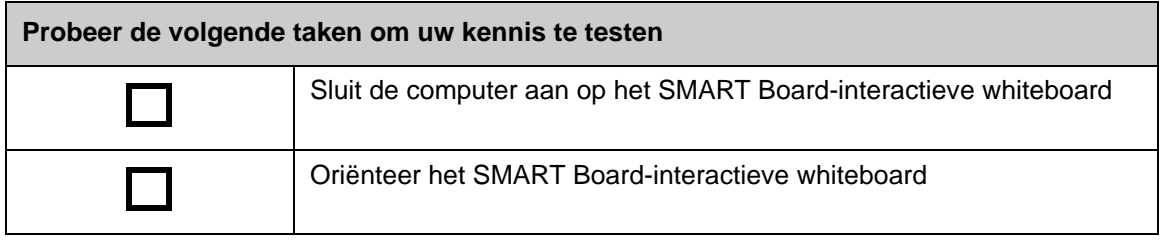

© 2008 SMART Technologies ULC. Alle rechten voorbehouden. smarttech en het SMART-logo zijn handelsmerken of gedeponeerde handelsmerken van SMART Technologies ULC in de VS en/of andere landen. Alle overige producten en bedrijfsnamen van derden worden slechts voor identificatiedoeleinden genoemd en zijn mogelijk handelsmerken van hun respectieve eigenaars. Gedrukt in Canada 06/2008.

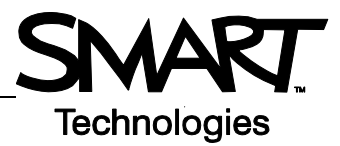

## **Aanraken, schrijven en opslaan Introductie**

Alles wat u op de computer kunt doen, kunt u ook op het interactieve whiteboard doen:

- Uw vinger als muis laten dienen
- Met de pennen schrijven
- Uw notities wissen met de wisser
- Typen op het schermtoetsenbord

### **Met uw vinger gegevens invoeren**

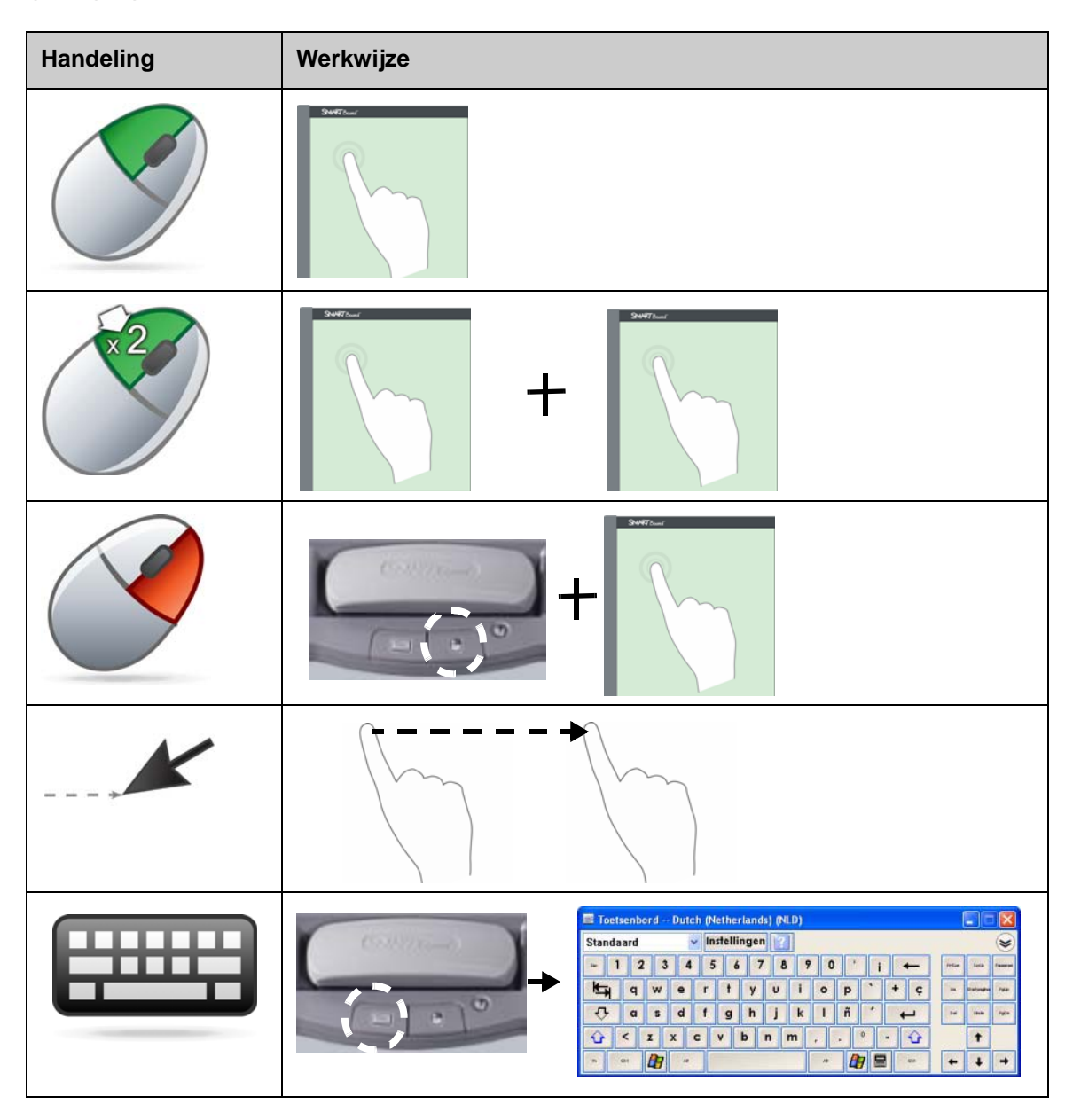

### **Op het interactieve whiteboard schrijven**

Als u een pen oppakt, verschijnt er een rand om het bureaublad. Deze rand geeft aan dat de digitale inktlaag (een vast beeld van het bureaublad) op zijn plaats is. U kunt daardoor op het interactieve whiteboard schrijven zonder dat dit enige uitwerking heeft op de weergegeven toepassingen.

Wanneer alle pennen en wissers in het pennenbakje zijn teruggelegd, verschijnt er een menu waarmee u uw aantekeningen kunt wissen of opslaan en de digitale inktlaag kunt sluiten.

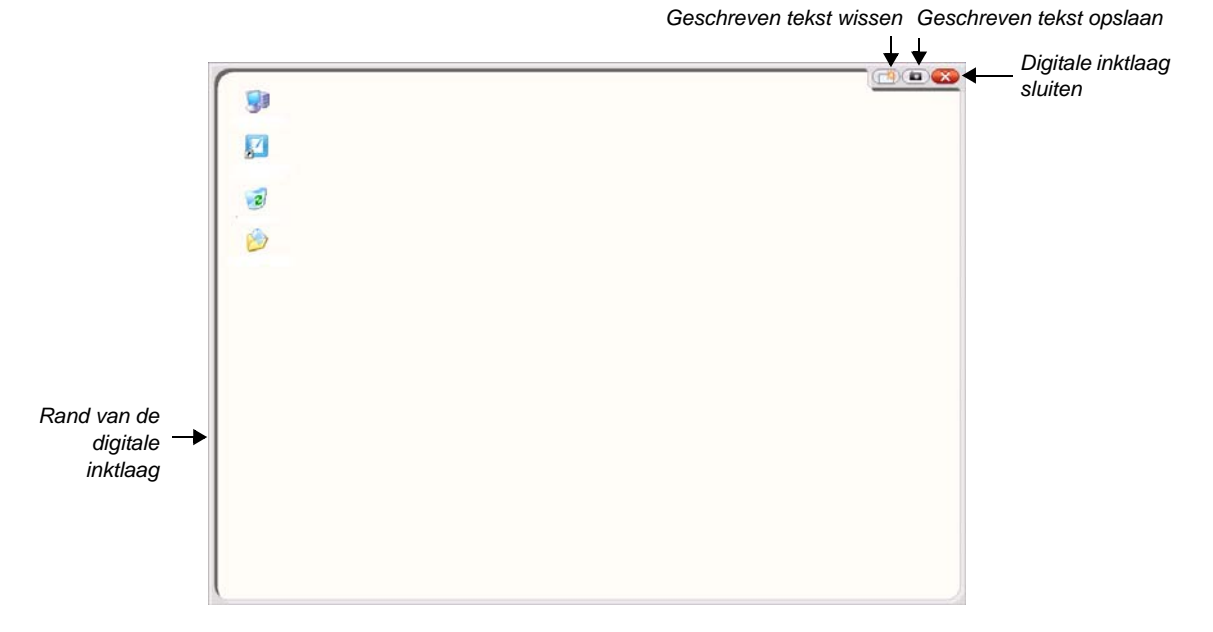

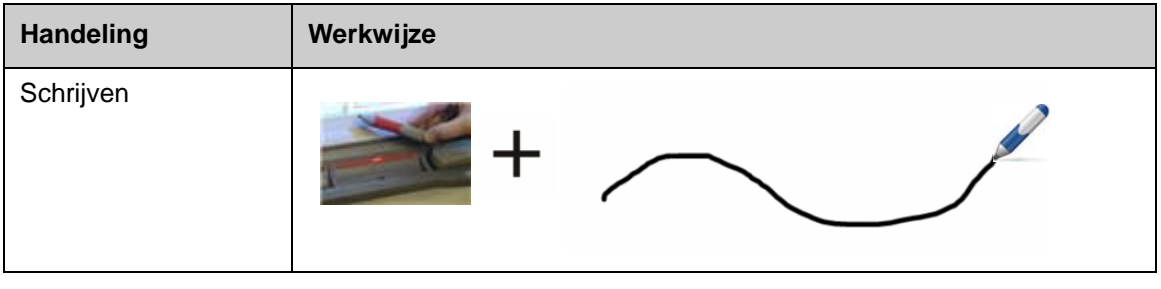

Denk aan de volgende punten bij het schrijven op het interactieve whiteboard:

- Het interactieve whiteboard van SMART Board herkent het laatste hulpmiddel dat u oppakt
- Elke pensleuf heeft een optische sensor die waarneemt wanneer die pen niet in het pennenbakje ligt. De sleuf van het actieve hulpmiddel is verlicht.
- De laatste pen die u oppakt bepaalt de kleur van de digitale inkt, ongeacht welke pen u gebruikt of hoeveel hulpmiddelen u uit het pennenbakje hebt genomen.
- Zodra u een pen uit het pennenbakje hebt genomen, kunt u met uw vinger op het interactieve whiteboard schrijven.

### **Digitale inkt wissen**

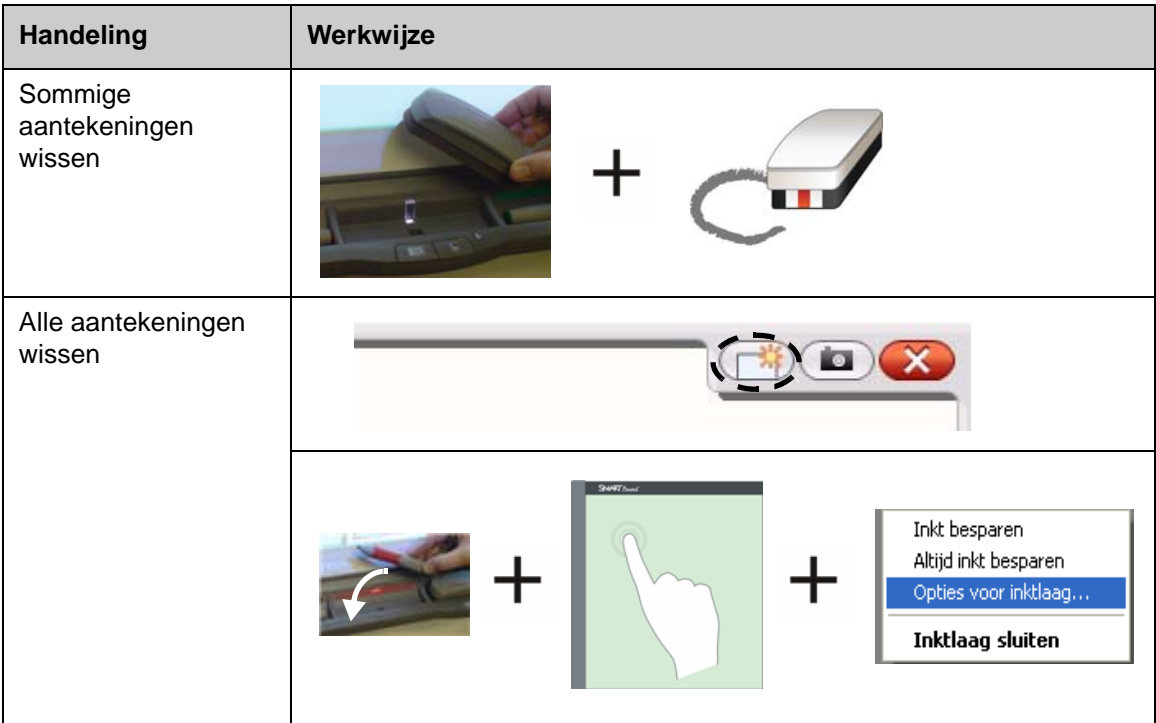

### **Digitale inkt opslaan**

U kunt aantekeningen en tekeningen opslaan als een SMART Notebook-bestand.

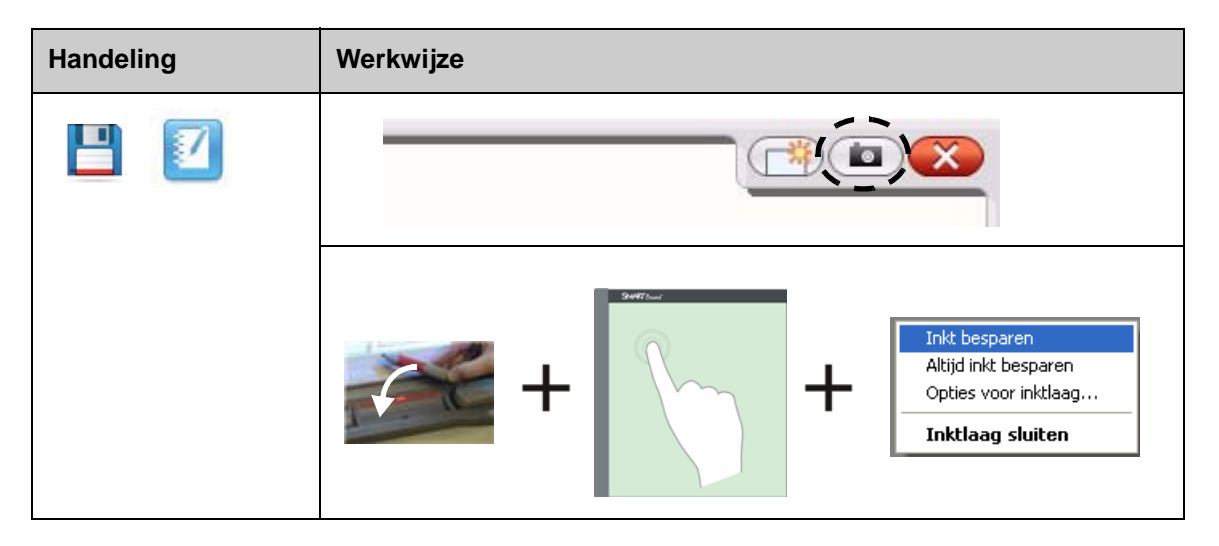

### **De digitale inktlaag sluiten**

Sluit de digitale inktlaag wanneer u klaar bent met schrijven op het interactieve whiteboard en met een toepassing wilt werken.

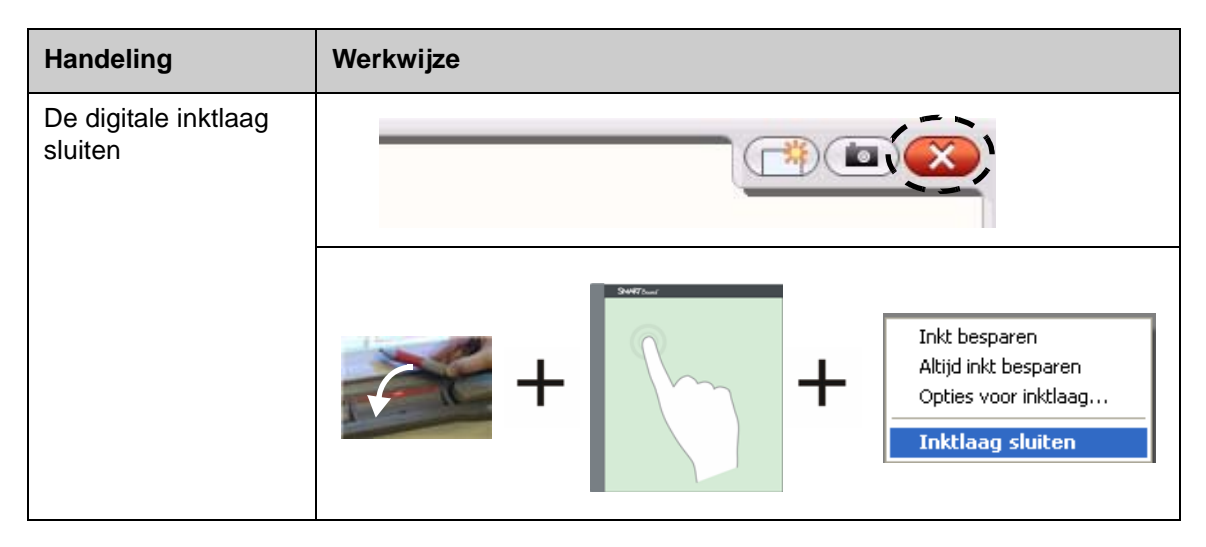

#### **Aantekeningen herstellen**

U kunt uw aantekeningen herstellen als u deze per ongeluk wist door de digitale inktlaag te sluiten.

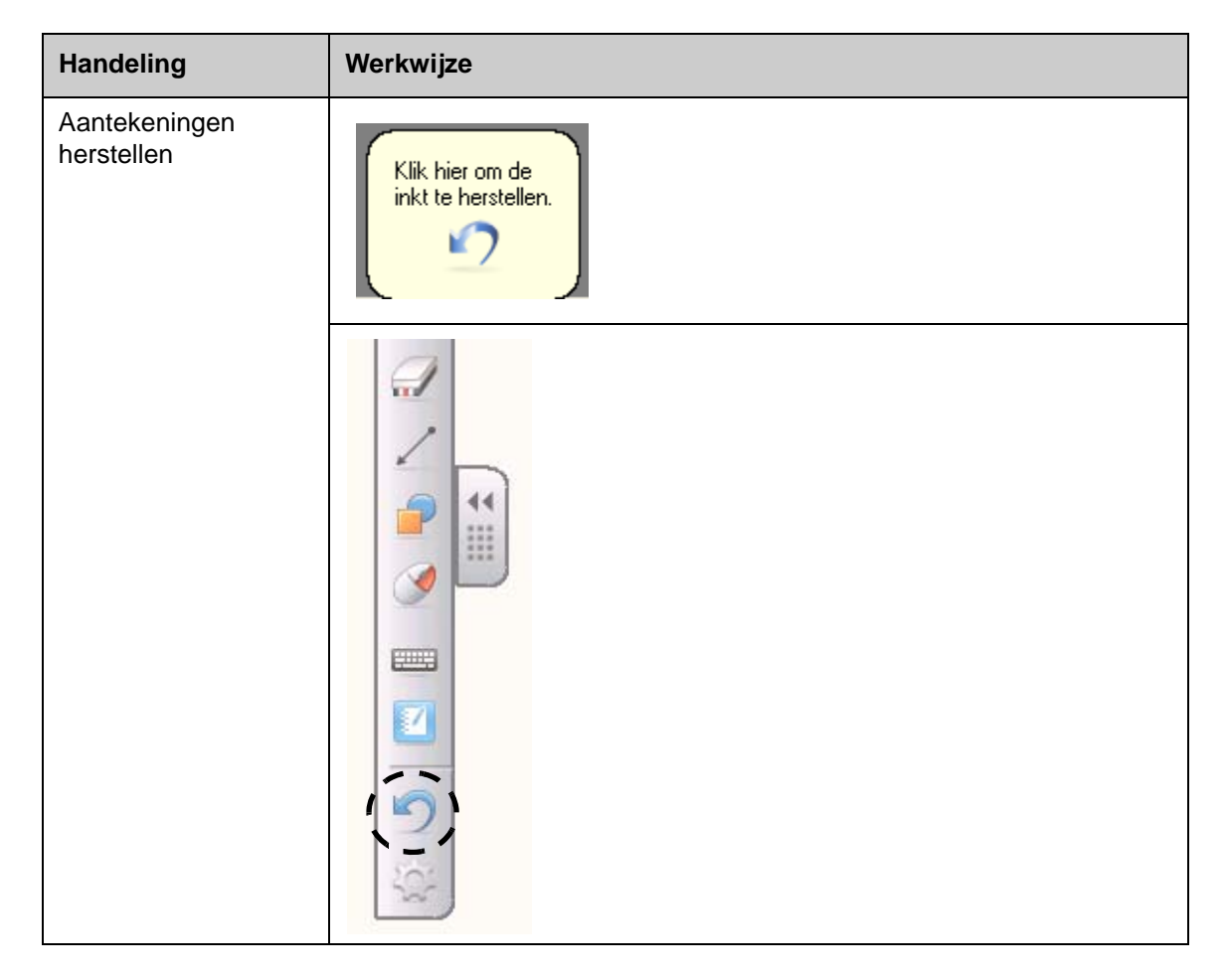

### **Praktijkoefeningen**

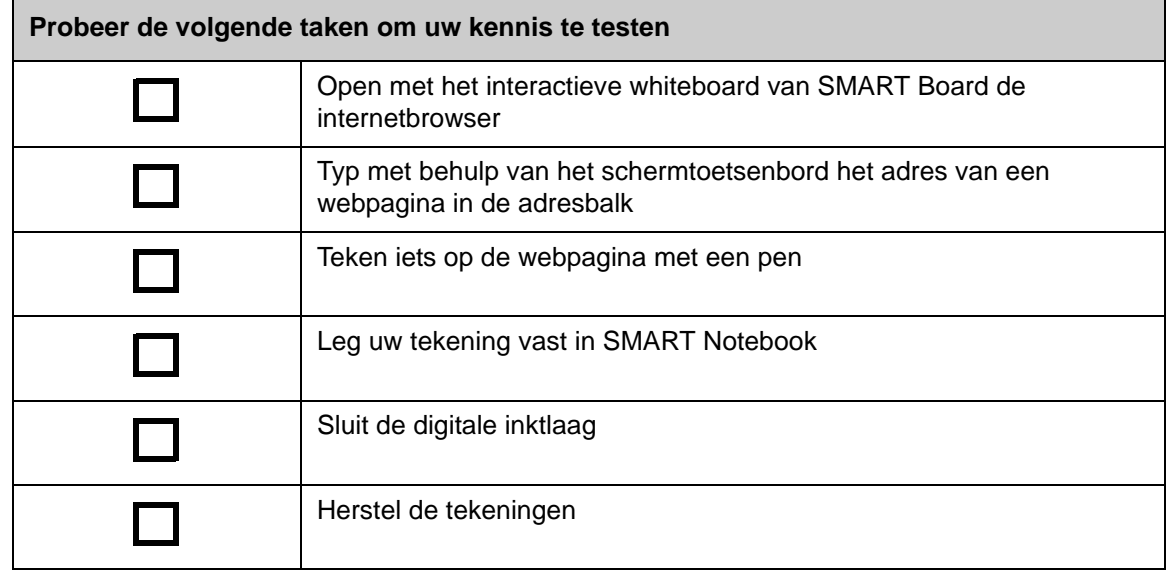

## **Ink Aware**

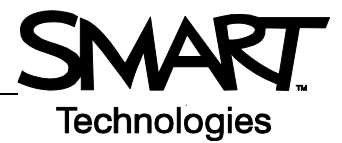

#### **Introductie**

U kunt rechtstreeks in Ink Aware-bestanden schrijven en tekenen. In plaats van schrijven op de digitale inktlaag, kunt u tekst of grafische beelden erop invoegen.

Er zijn diverse Ink Aware-toepassingen, waaronder Microsoft Office en Open Office.org. In dit document staat informatie over Microsoft Office-toepassingen.

#### **Punten om te onthouden**

Ink Aware functies zijn in elke toepassing anders. De volgende punten zijn van toepassing op Ink Aware voor Microsoft Office-toepassingen:

• Als u de pen oppakt, verschijnt de SMART Aware-werkbalk in plaats van de digitale inktlaag.

**OPMERKING:**De SMART Aware-werkbalk kan in andere werkbalken of als zwevende werkbalk verschijnen. Als de SMART Aware-werkbalk niet zichtbaar is, selecteert u achtereenvolgens **Weergave >Werkbalken >SMART Aware-werkbalk.**

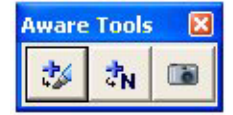

- U kunt overal op het document schrijven.
- Raak het interactieve whiteboard aan op het punt waar u de tekst of tekening wilt invoegen.
- Druk op een knop in de SMART Aware-werkbalk om de tekst of tekening in het document te voegen.
- Sla de tekst of tekening of in het document of leg ze vast in een SMART Notebook-bestand
- In het programma voor grafische presentaties Microsoft PowerPoint verschijnt de SMART Awarewerkbalk als een zwevende werkbalk in de normale weergave en in de presentatieweergave als diavoorstellingwerkbalk. Zie voor meer informatie de paragraaf Over een Microsoft-presentatie schrijven op de volgende pagina.

#### **Tekst of tekeningen invoegen in een document**

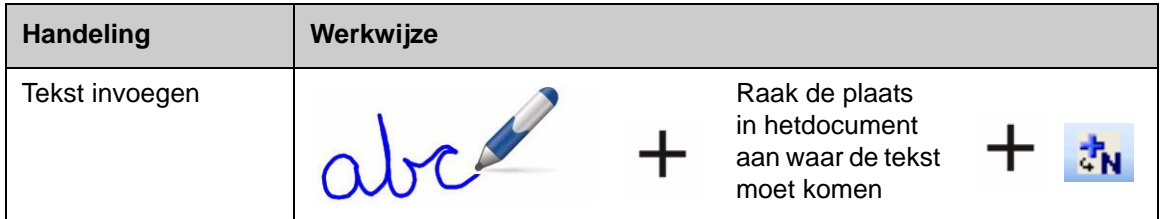

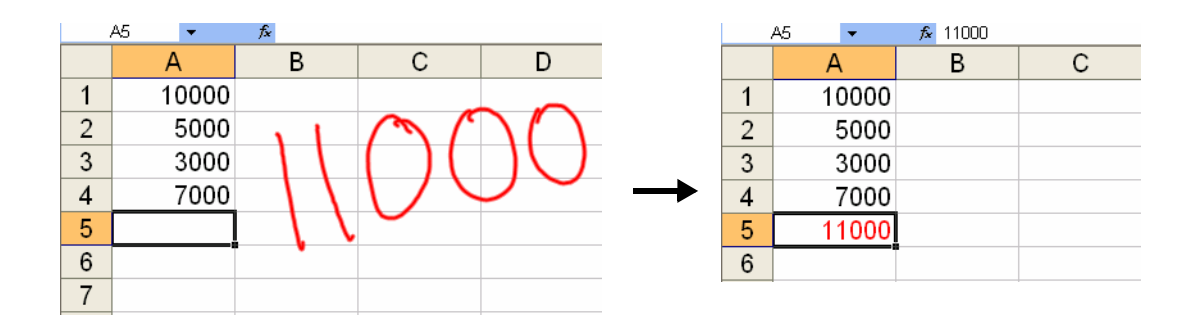

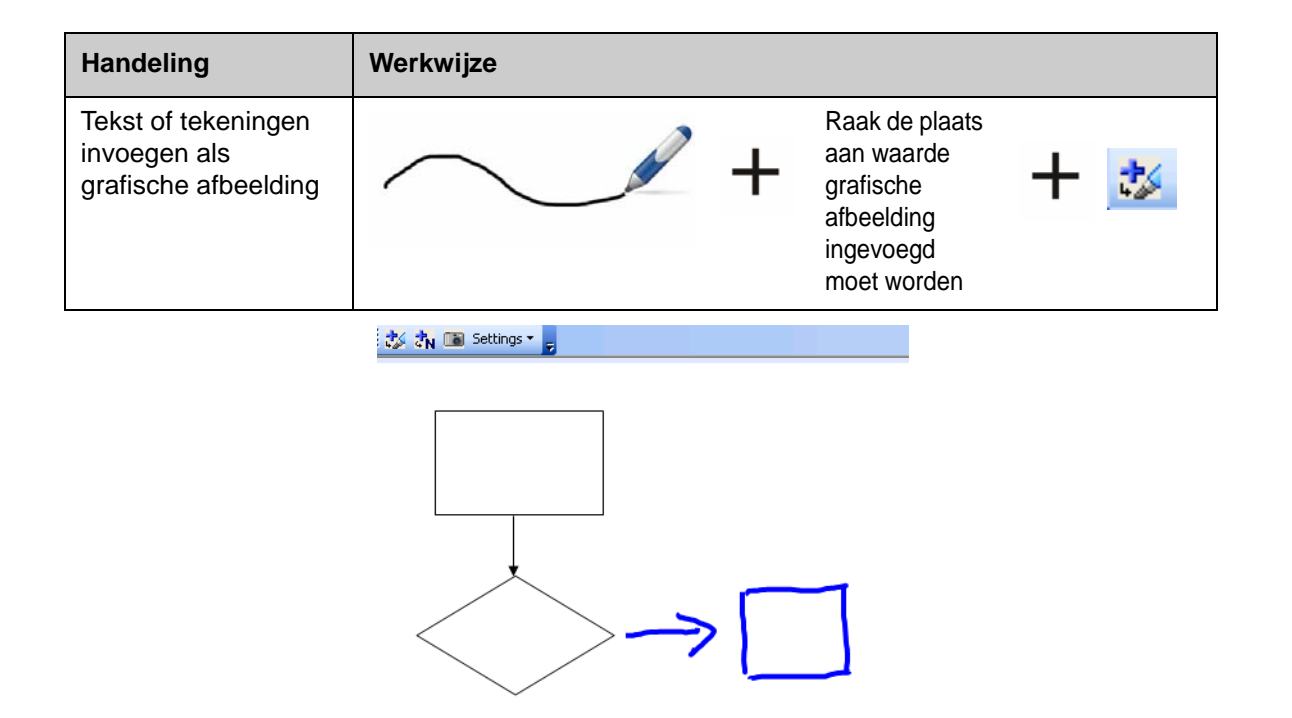

#### **Over een Microsoft-presentatie schrijven**

- De SMART Aware-werkbalk is niet zichtbaar wanneer u op een interactief whiteboard een PowerPoint-bestand presenteert.
- Druk op de knop **Opdrachtmenu** op de werkbalk Diavoorstelling voor toegang tot de Ink Aware-functies

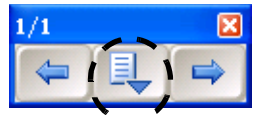

• U hoeft niet elke keer dat u schrijft uw aantekeningen in te voegen Aan het einde van de presentatie wordt gevraagd of u uw aantekeningen in het document wilt invoegen.

### **Tekst of tekeningen opslaan**

- Als u de knoppen **Als tekst invoegen** of **Als tekening invoegen** hebt gebruikt zoals hierboven is uitgelegd, dan worden de tekst of de tekeningen opgeslagen wanneer het bestand wordt opgeslagen.
- U kunt eveneens het hulpmiddel **Vastleggen** gebruiken om een afbeelding van uw werk op te slaan in een SMART Notebookbestand.

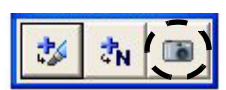

### **Praktijkoefeningen**

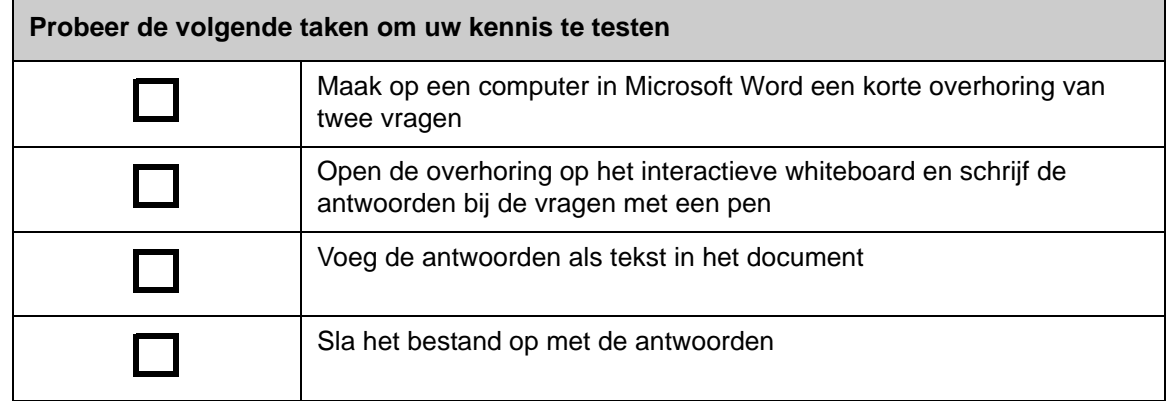

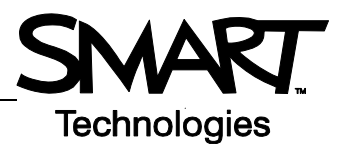

# **Werken met SMART Notebook**

### **Introductie**

SMART Notebook is ontworpen voor het SMART Board-interactieve whiteboard. U kunt er interactief lesmateriaal mee maken en materiaal voor samenwerking. De intuïtieve interface maakt het zeer gebruiksvriendelijk.

Met SMART Notebook kunt u:

- Op pagina's schrijven of tekenen met de pen en wisser uit het pennenbakje of de werkbalk van SMART Notebook
- Duizenden lesobjecten openen in de galerie van SMART Notebook
- Documenten, snelkoppelingen en hyperlinks toevoegen aan het SMART Notebook-bestand
- Pagina's in een andere volgorde plaatsen, kopiëren en verwijderen
- Een onbeperkt aantal pagina's toevoegen

### **Een SMART Notebook-bestand maken**

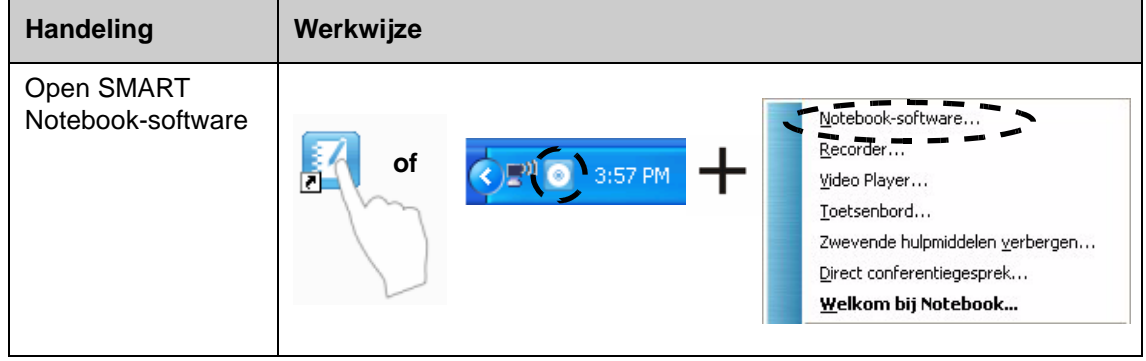

SMART Notebook bestaat uit de volgende 4 hoofdbestanddelen:

- **1 Werkgebied** Maamloos - SMART Notebook **3** hierin kunt u met stand Bewerken Weergave Invoegen Op<mark>maak Tekenen Senteo Help</mark> **THE TIME 2** objecten werken 日  $\overline{R}$ G  $\mathbf{o}$ zoals met de Groeper **4**hand geschreven Group1 aantekeningen, getypte tekst, grafische juil. 9-13:58 afbeeldingen, 6 **1** illustraties en Flash*®*-bestanden  $AA$  **2 SMART**   $\leftrightarrow$ **Notebookwerkbalk** – hierin staan hulpmiddelen  $\overline{6}$ voor het maken en presenteren Automat van bestanden
- **3 Menubalk –** hierin staan opties voor tekst
- **4 Zijtabbladen** hierin zijn extra hulpmiddelen en functies te vinden

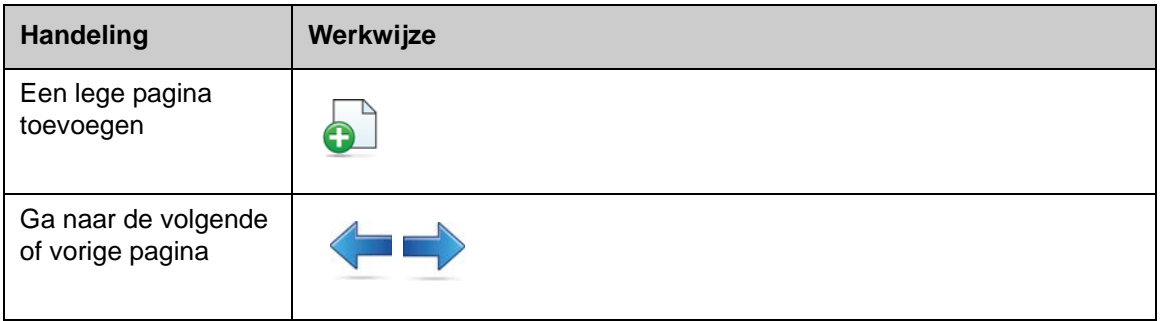

### **Pagina's rangschikken en mooier maken**

Onder het tabblad Paginasorteerder ziet u een overzicht van alle pagina's in het SMART Notebookbestand waarin u naar een andere pagina kunt gaan of de pagina's in een andere volgorde kunt zetten.

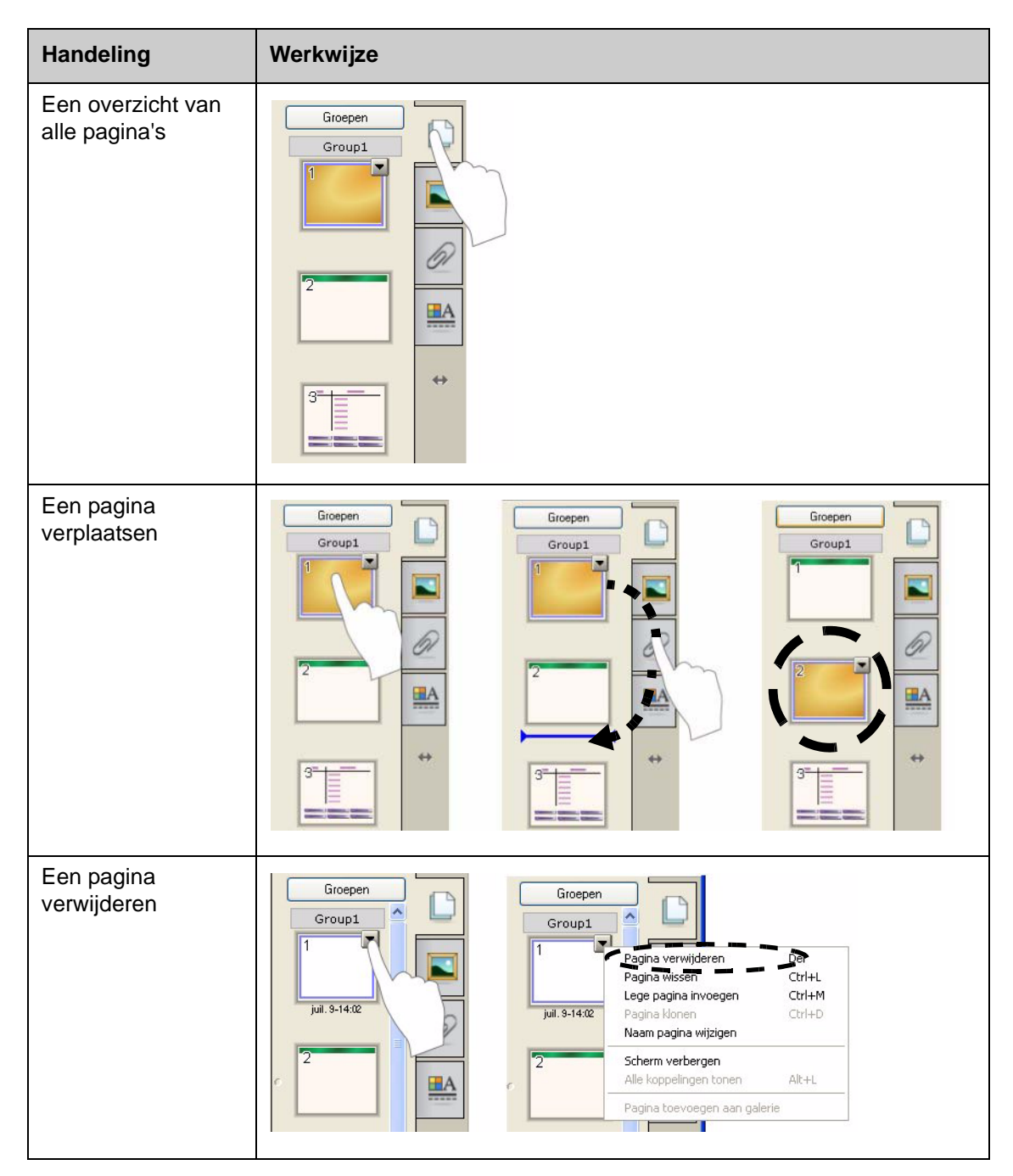

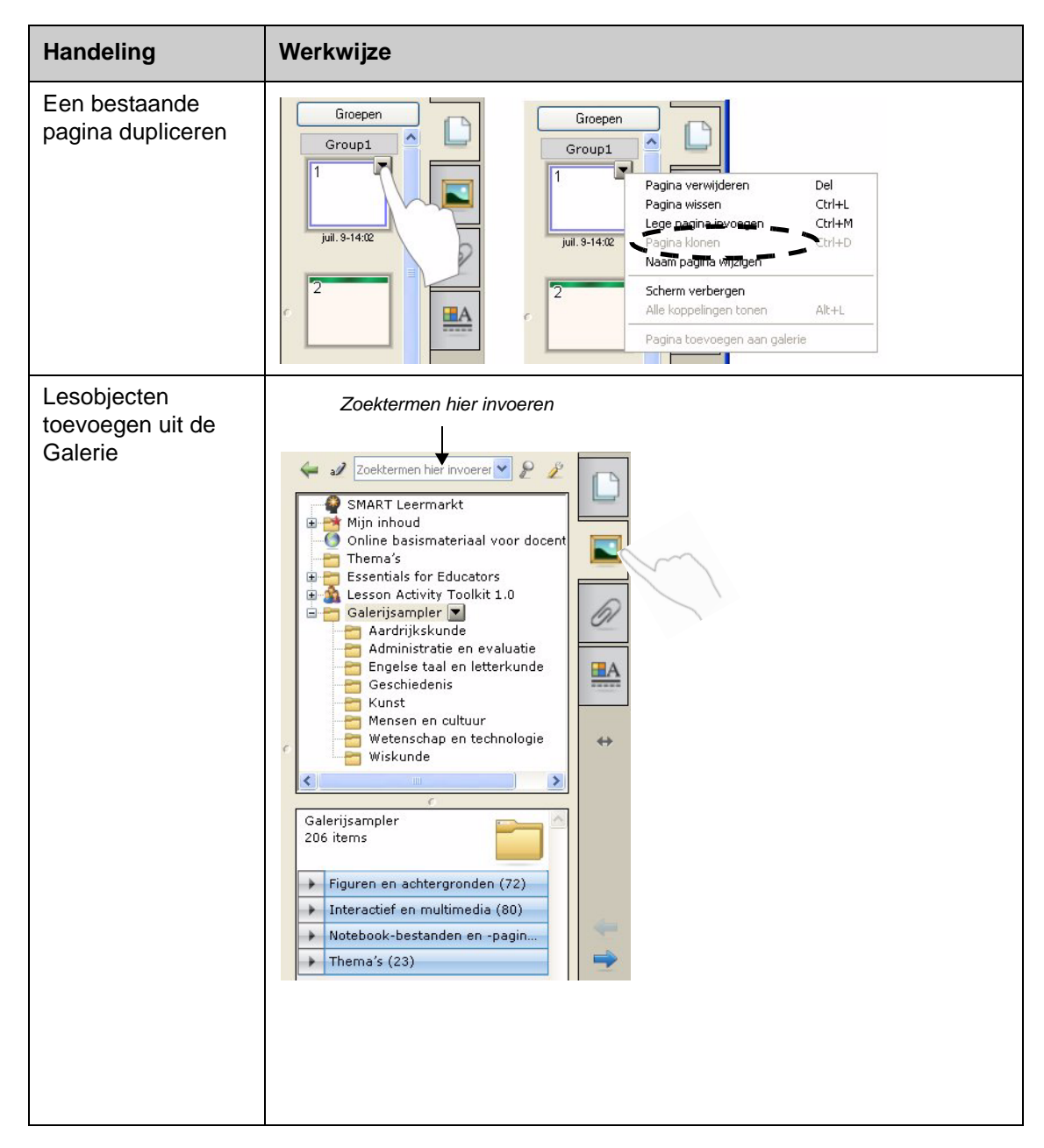

#### **Externe bestanden en koppelingen bijvoegen**

U kunt ondersteunende documenten, snelkoppelingen en webkoppelingen toevoegen aan een SMART Notebook-bestand en daarmee systeem aanbrengen in de documenten en het verloop van uw les verbeteren.

Er zijn drie typen bijlagen die u aan een SMART Notebook-bestand kunt toevoegen:

- **Kopie van bestand–** hiermee wordt een kopie van het bestand opgeslagen in het SMART Notebook-bestand
- **Snelkoppeling naar bestand** hiermee wordt het bestandspad op de computer opgeslagen en houdt tegelijkertijd het SMART Notebook-bestand zo klein mogelijk

• **Hyperlink –** dit zijn koppelingen naar een website

U kunt bijlagen openen door op het tabblad **Bijlagen** of op een gekoppeld object op de SMART Notebook-pagina te klikken.

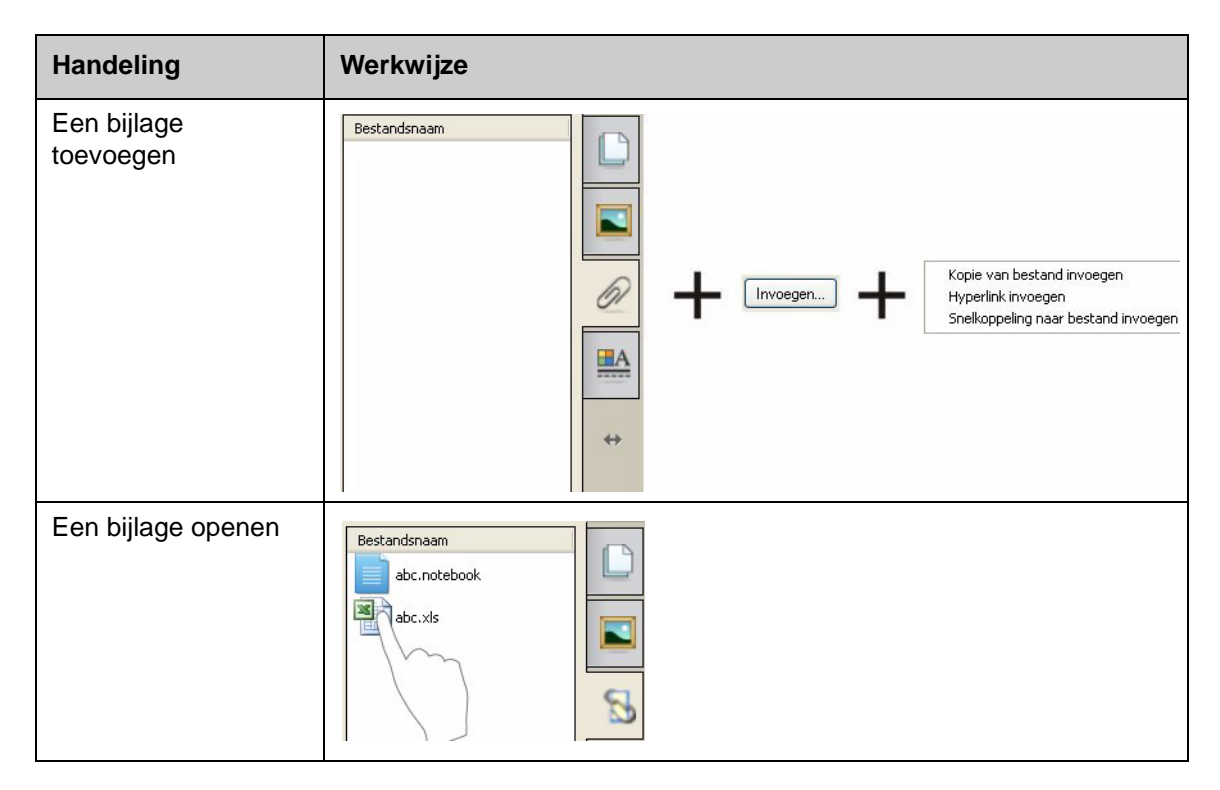

### **Objecten opmaken**

Alles wat u kunt toevoegen aan een SMART Notebook-pagina heet een object, inclusief Galerie-items of items die met een pen zijn gemaakt. Nadat u een object hebt toegevoegd, kunt u het object opmaken of animaties eraan toevoegen door het object te selecteren en op het tabblad **Eigenschappen** te klikken. De beschikbare opties zijn afhankelijk van het type object dat u hebt geselecteerd.

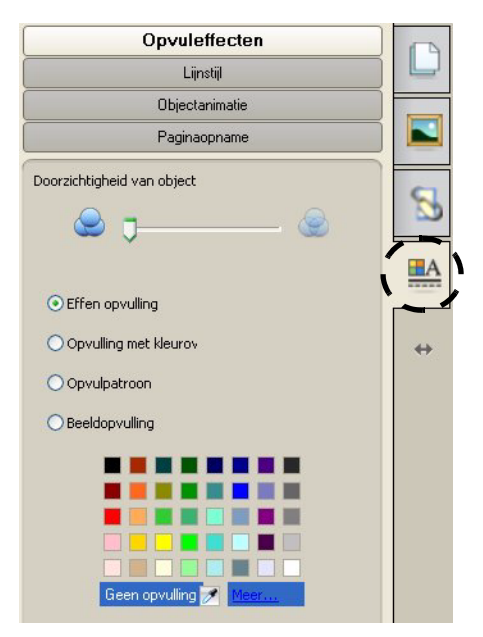

#### **De werkruimte aanpassen**

U kunt de interface van SMART Notebook aan uw eigen lesstijl en het type klas aanpassen.

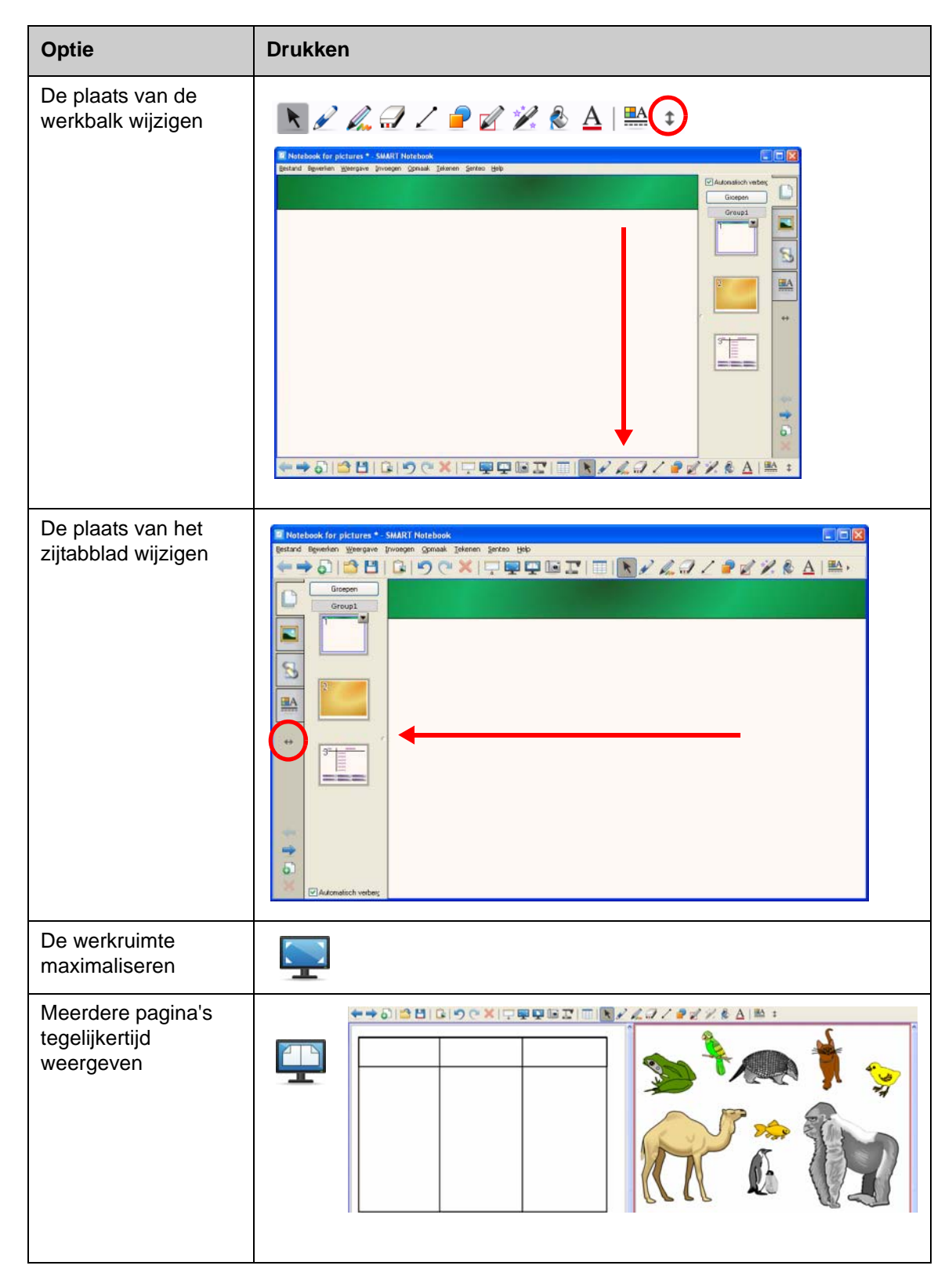

### **Praktijkoefeningen**

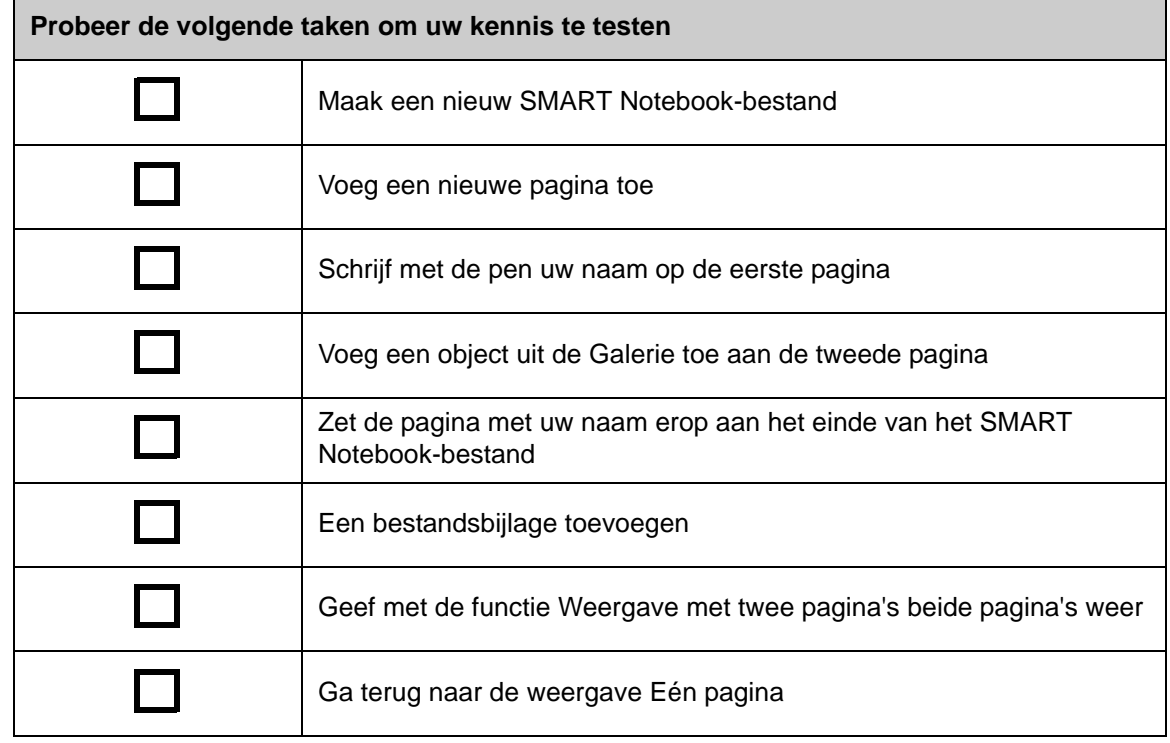

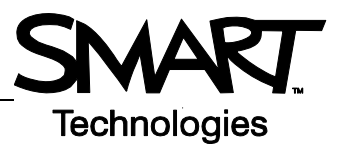

# **Werken met objecten in SMART Notebook**

#### **Introductie**

Alles wat u kunt selecteren op een SMART Notebook-pagina heet een object. U kunt elk object verplaatsen, de grootte ervan wijzigen of draaien. Afhankelijk van het type object kunt u tevens aanvullende eigenschappen wijzigen.

Ga als volgt te werk om een object toe te voegen aan een pagina:

- Tekst typen
- Tekenen of schrijven in het werkgebied
- De tekenhulpmiddelen op de SMART Notebook-werkbalk gebruiken
- Inhoud toevoegen vanaf de Galerie, een computer of het internet
- Een deel van het scherm vastleggen met het hulpmiddel Afdruk

#### **Uw eigen objecten maken**

De meest eenvoudige wijze waarop u een object kunt maken, is een pen te pakken en op de SMART Notebook-pagina schrijven of tekenen.

U kunt ook de tekenknoppen op de SMART Notebook-werkbalk gebruiken. U kunt de meeste tekenhulpmiddelen aanpassen door de submenu's ervan te gebruiken.

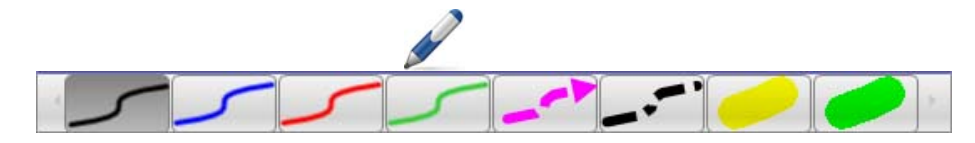

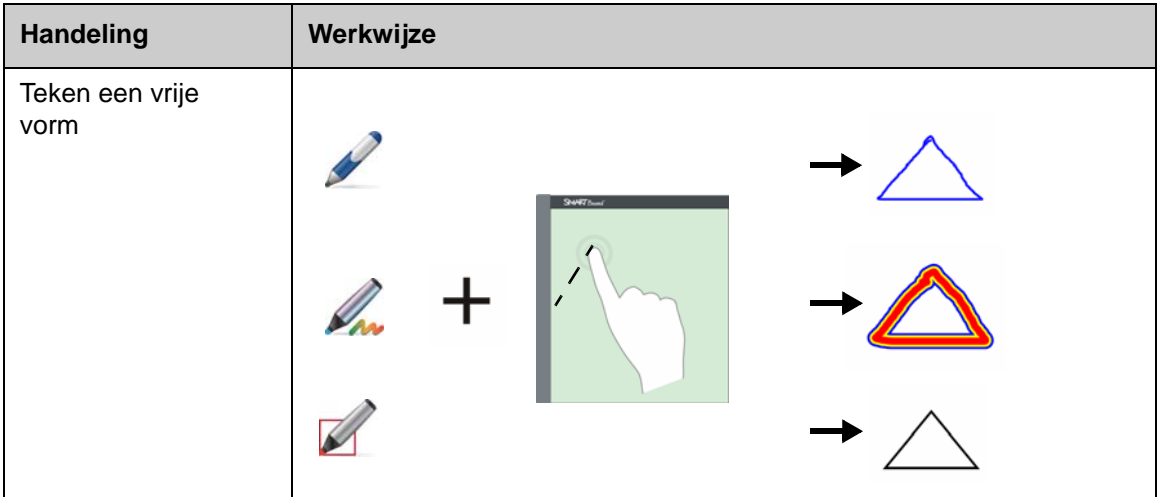

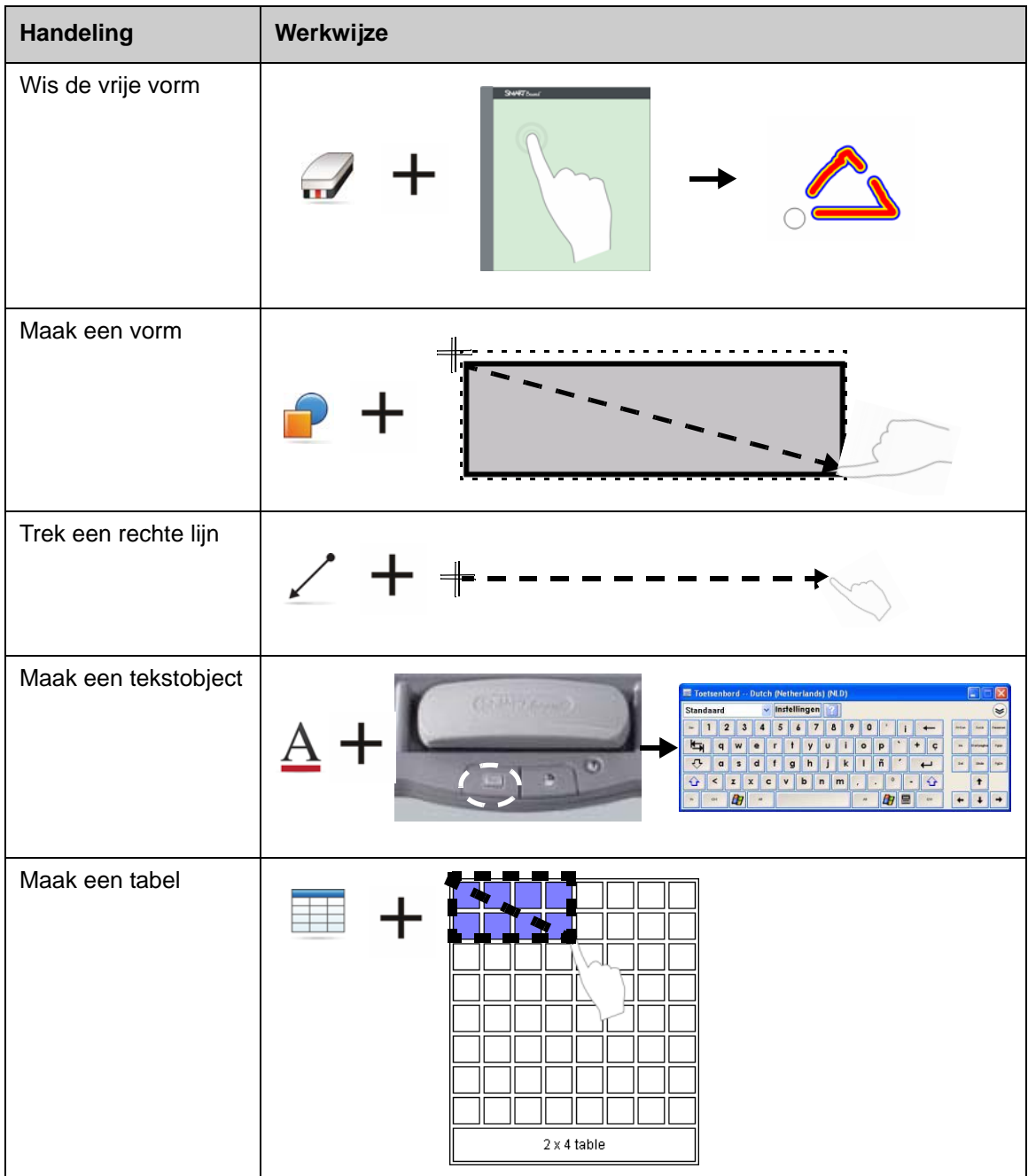

### **Naar Galerie-objecten zoeken**

De Galerie bevat duizenden afbeeldingen, pagina's, video's en Flash-bestanden die u aan een SMART Notebook-bestand kunt toevoegen. Er zijn manieren waarop u inhoud in de Galerie kunt vinden:

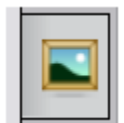

- Bladeren in de mappen met verzamelingen in de Galerie
- Op sleutelwoord zoeken

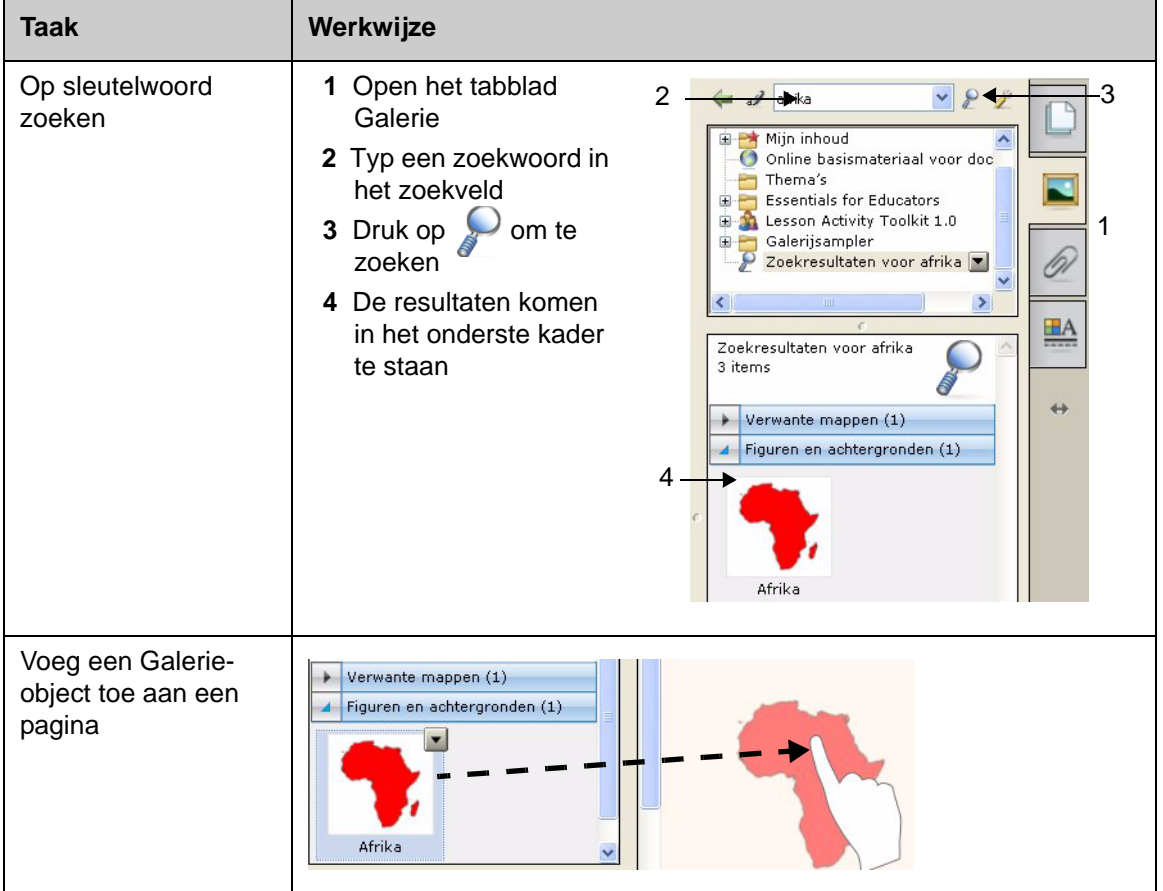

### **Objecten bewegen**

Druk of klik op een object om deze te selecteren. Er verschijnen twee grepen en een vervolgkeuzemenu.

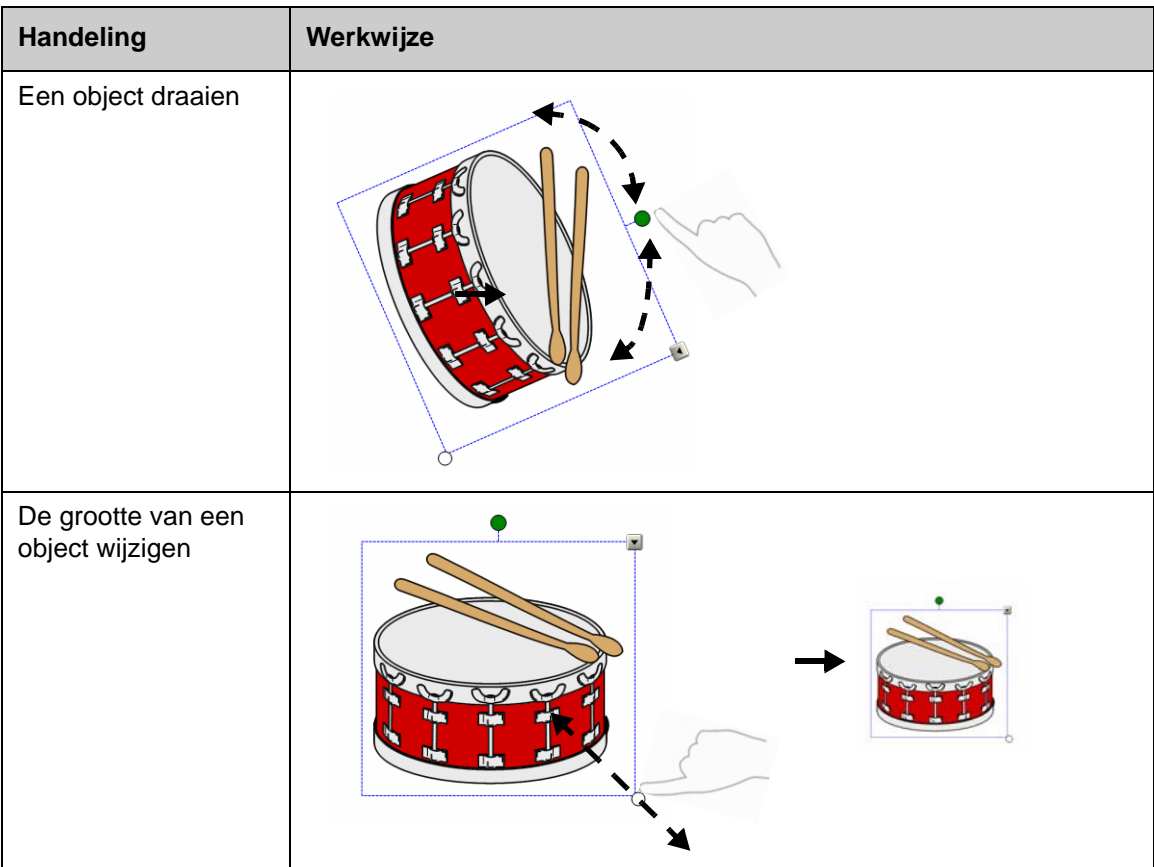

Het vervolgkeuzemenu van het object biedt extra acties. Spiegelen en Dupliceren zijn voorbeelden van deze acties:

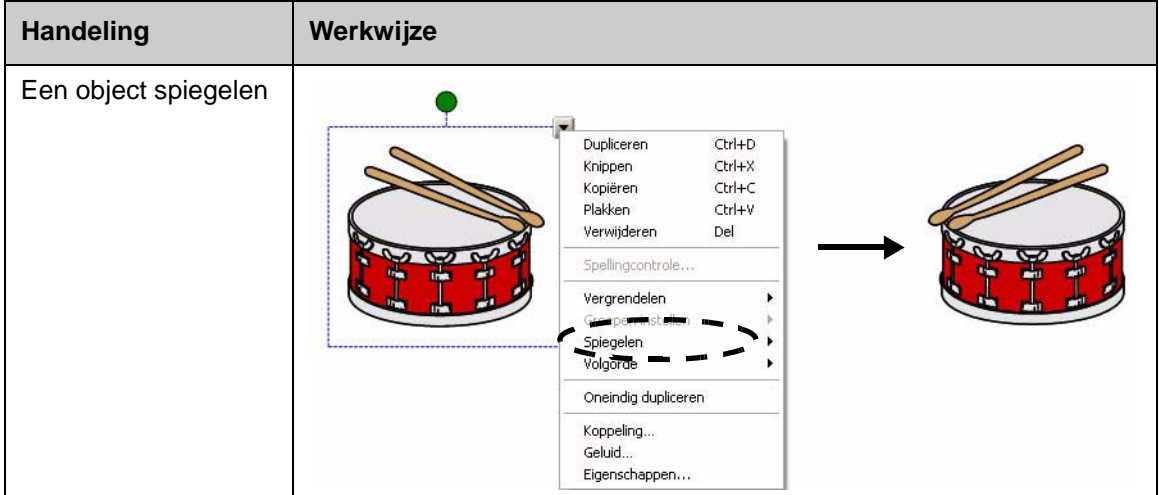

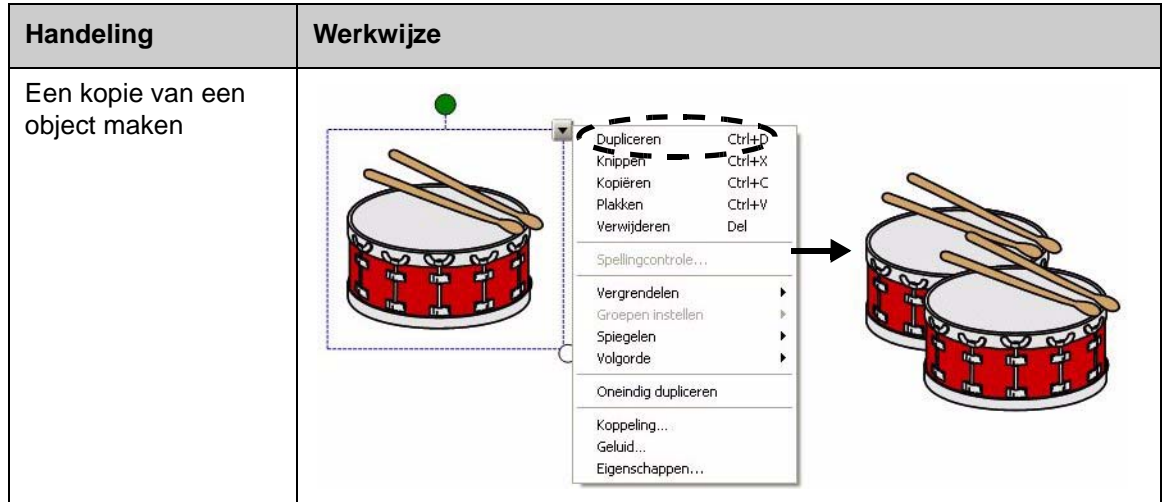

⊞₽

### **Objecteigenschappen aanpassen**

Via het zijtabblad **Eigenschappen** kunt u een object wijzigen. Onder dit tabblad kunt u de volgende objecteigenschappen wijzigen:

- Lijnstijl
- Tekststijl
- Opvulling
- Animatie

Welke opties beschikbaar zijn in het tabblad **Eigenschappen** hangt af van het geselecteerde object. Als er geen object geselecteerd is, wordt de achtergrond van de SMART Notebook gewijzigd.

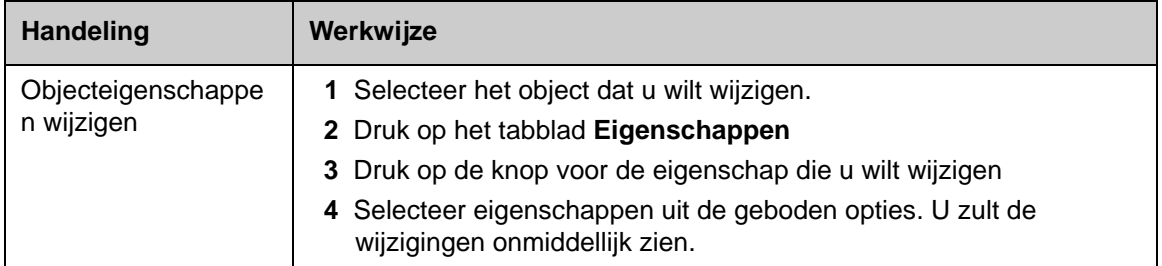

### **Een afbeelding vastleggen**

U kunt met het hulpmiddel Afdruk alles wat op het scherm staat vastleggen en dit als een object gebruiken in een SMART Notebook-bestand. Wanneer u op de knop **Afdruk** klikt, verschijnt de werkbalk Scherm afdrukken.

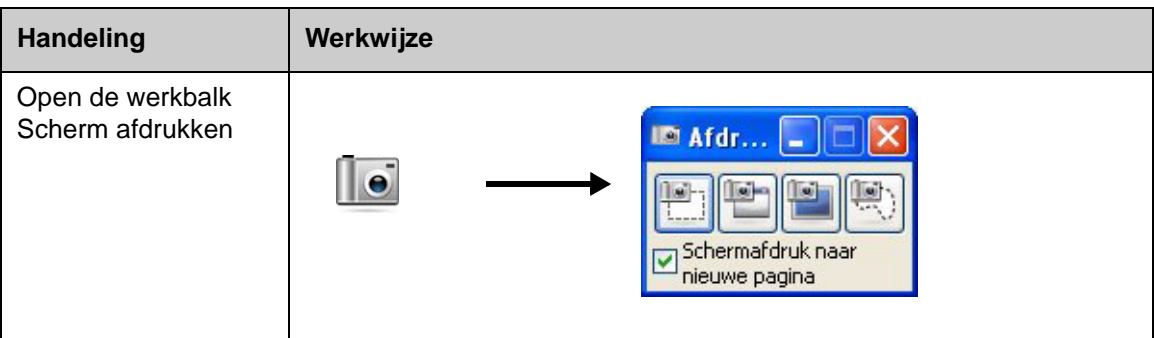

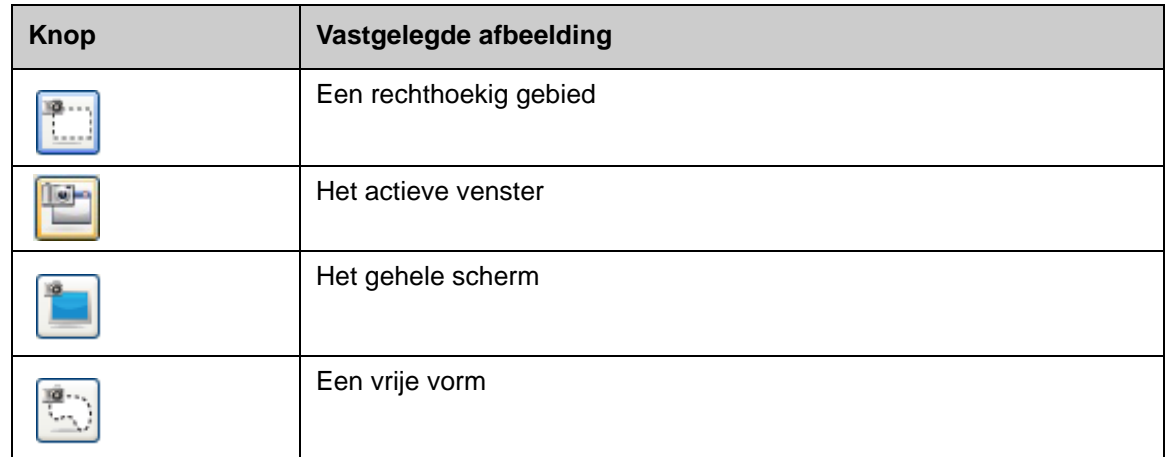

De vastgelegde afbeelding wordt weergegeven als object op een nieuwe SMART Notebookpagina.

U kunt de werkbalk *Scherm afdrukken* openen als u SMART Notebook niet actief is. Druk op het pictogram van SMART Board in het systeemvak van Windows. Selecteer achtereenvolgens **Overige SMART-hulpmiddelen > Werkbalk Scherm afdrukken**.

### **Praktijkoefeningen**

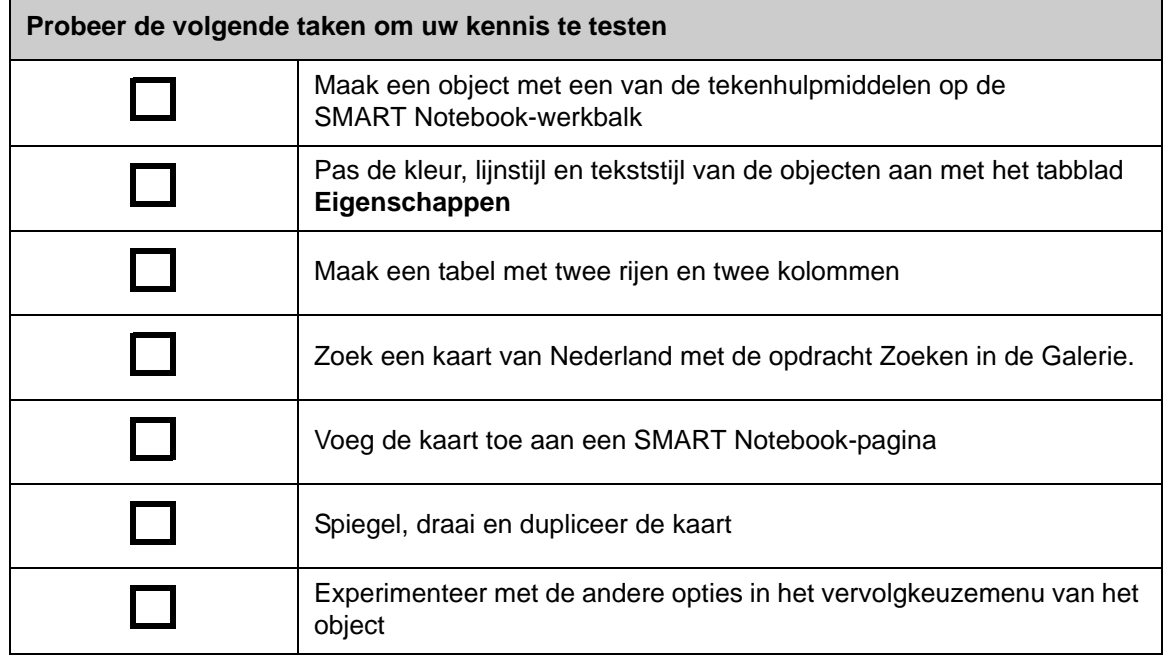

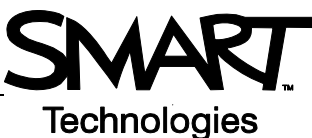

# **Geavanceerde functies van SMART Notebook**

### **Een SMART Notebook-bestand mooier maken**

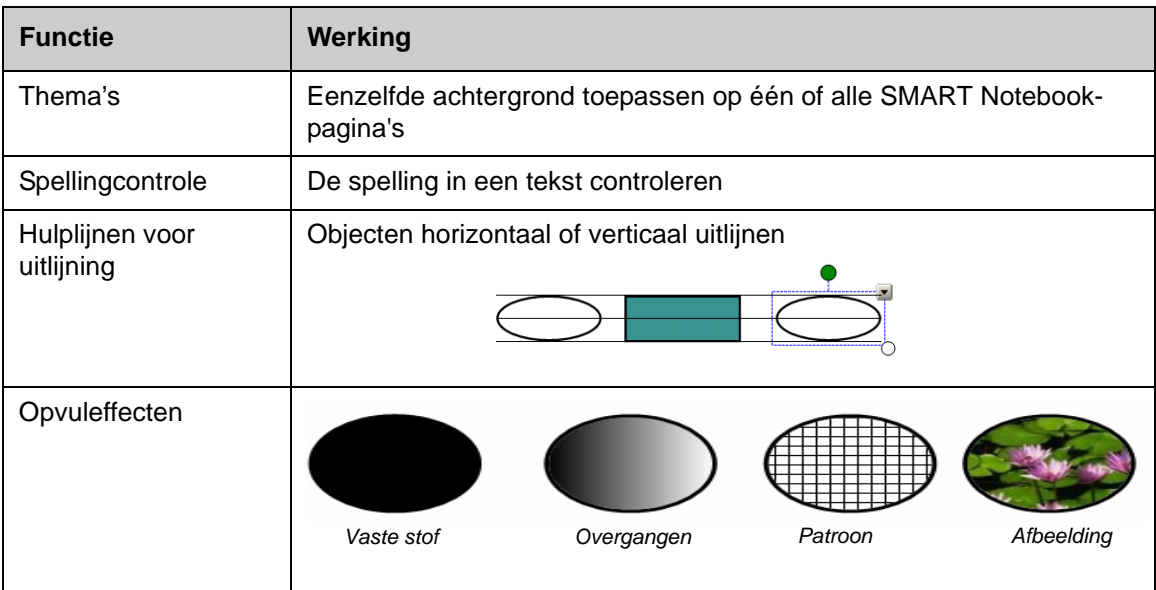

### **Systeem aanbrengen in uw werk**

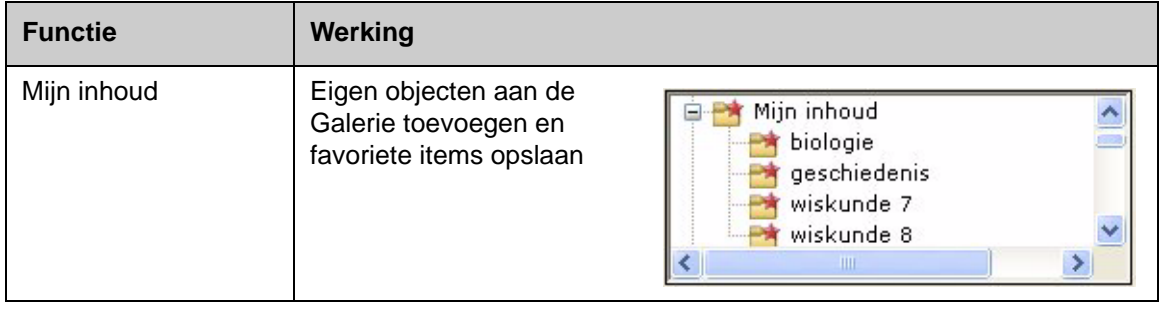

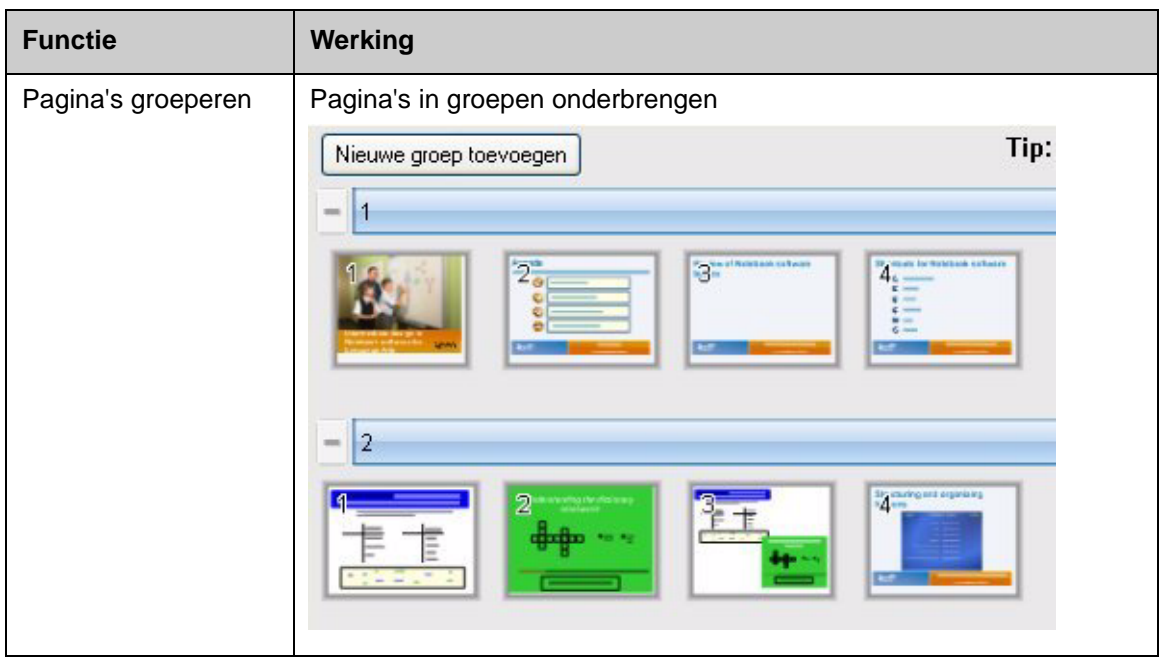

# **Interactieve media integreren in lessen**

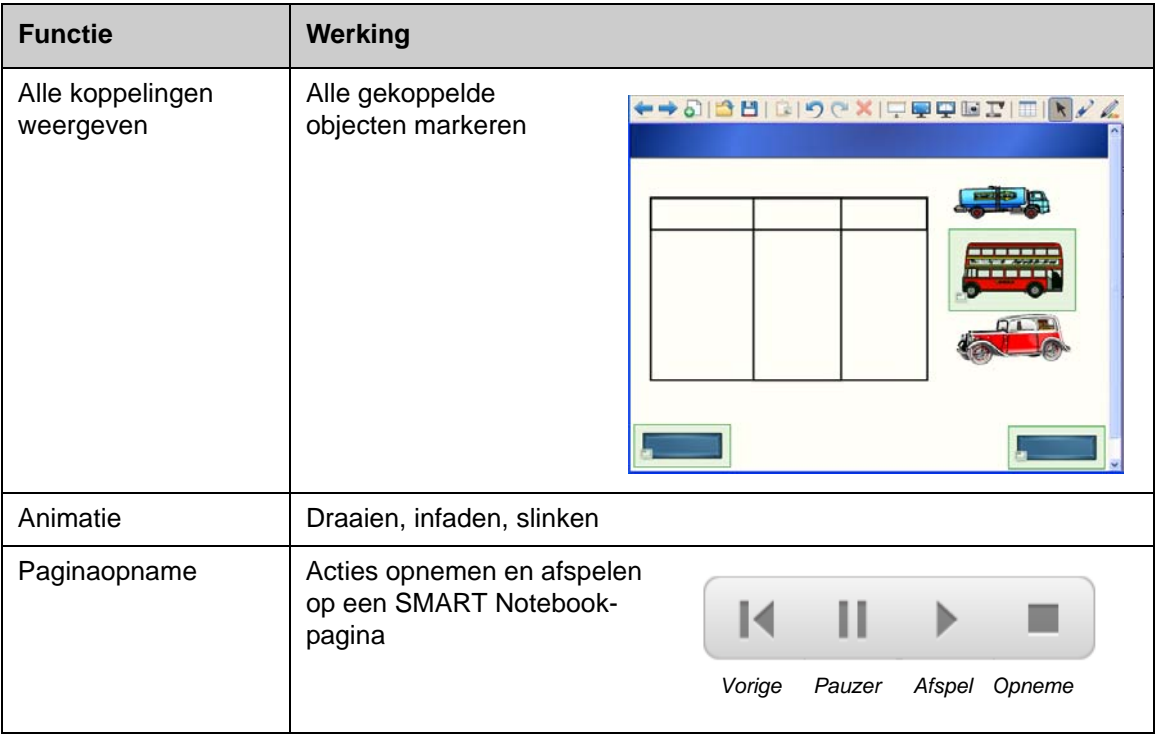

### **Presenteren in het SMART Notebook-bestand**

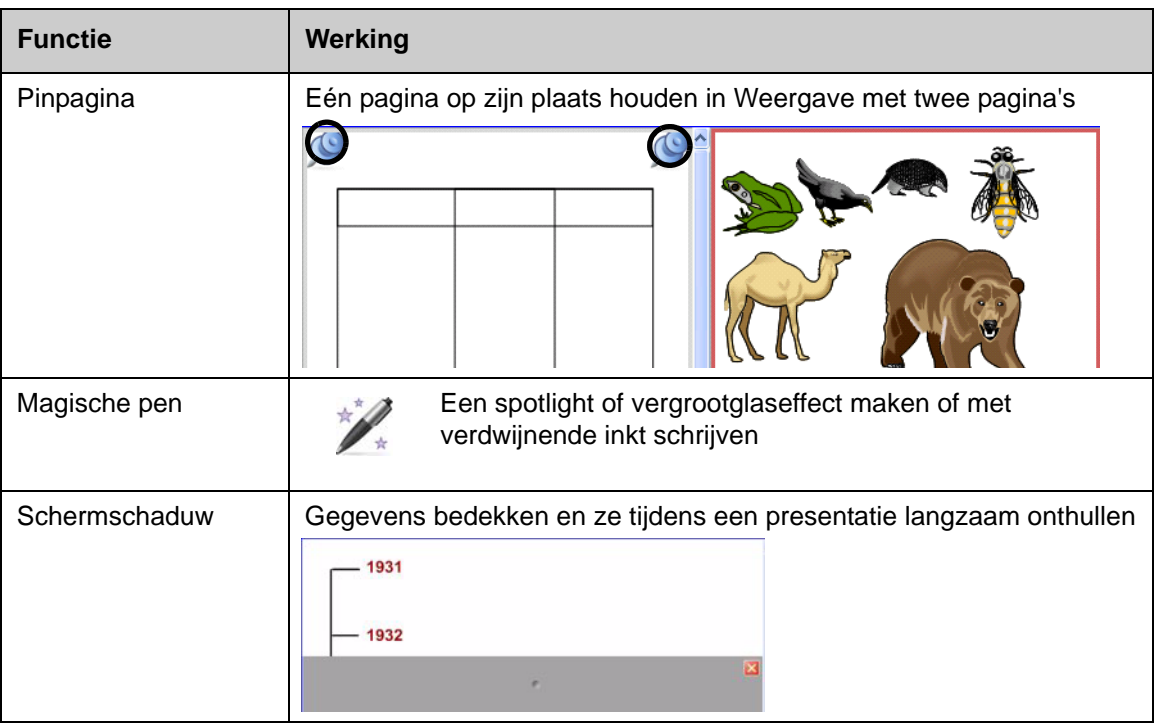

U kunt meer informatie vinden over deze en andere functies in SMART Notebook in het Helpbestand. U kunt Help openen door in de menubalk **Help> Inhoud** te selecteren.

### **Praktijkoefeningen**

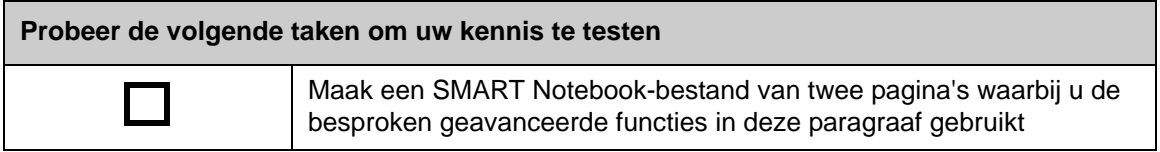

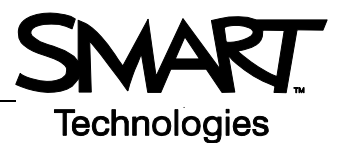

# **De SMART-hulpmiddelen effectief gebruiken**

### **Introductie**

SMART Notebook heeft diverse hulpmiddelen die het gebruik van het interactieve whiteboard van SMART Board versterken. U kunt het volgende doen met de SMART-hulpmiddelen:

- De hulpmiddelen openen die het meest gebruikt
- De aandacht richten op een bepaald gedeelte van het scherm
- Multi-media-bestanden in een presentatie integreren
- Tekst typen
- Het SMART Board-interactieve whiteboard configureren

U kunt de SMART-hulpmiddelen samen met andere toepassingen op het SMART Boardinteractieve whiteboard gebruiken. U kunt de SMART-hulpmiddelen openen door in het systeemvak van Windows op het pictogram van SMART Board te klikken.

### **Vaak gebruikte hulpmiddelen openen**

U kunt de werkbalk Zwevende hulpmiddelen gebruiken om de hulpmiddelen en functies te openen die u het vaakst gebruikt op het interactieve whiteboard.

De werkbalk Zwevende hulpmiddelen drijft bovenop andere toepassingen en u kunt deze:

- Overal op het scherm plaatsen
- Minimaliseren of verbergen
- Aanpassen en de hulpmiddelen erin opnemen die u het handigst vindt

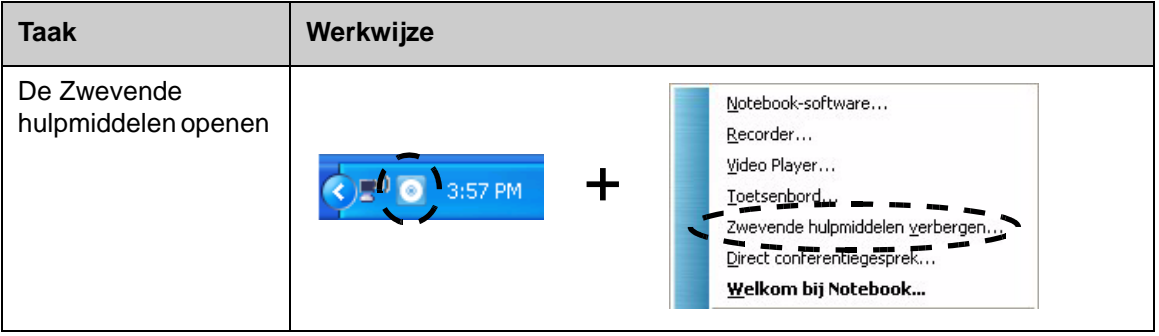

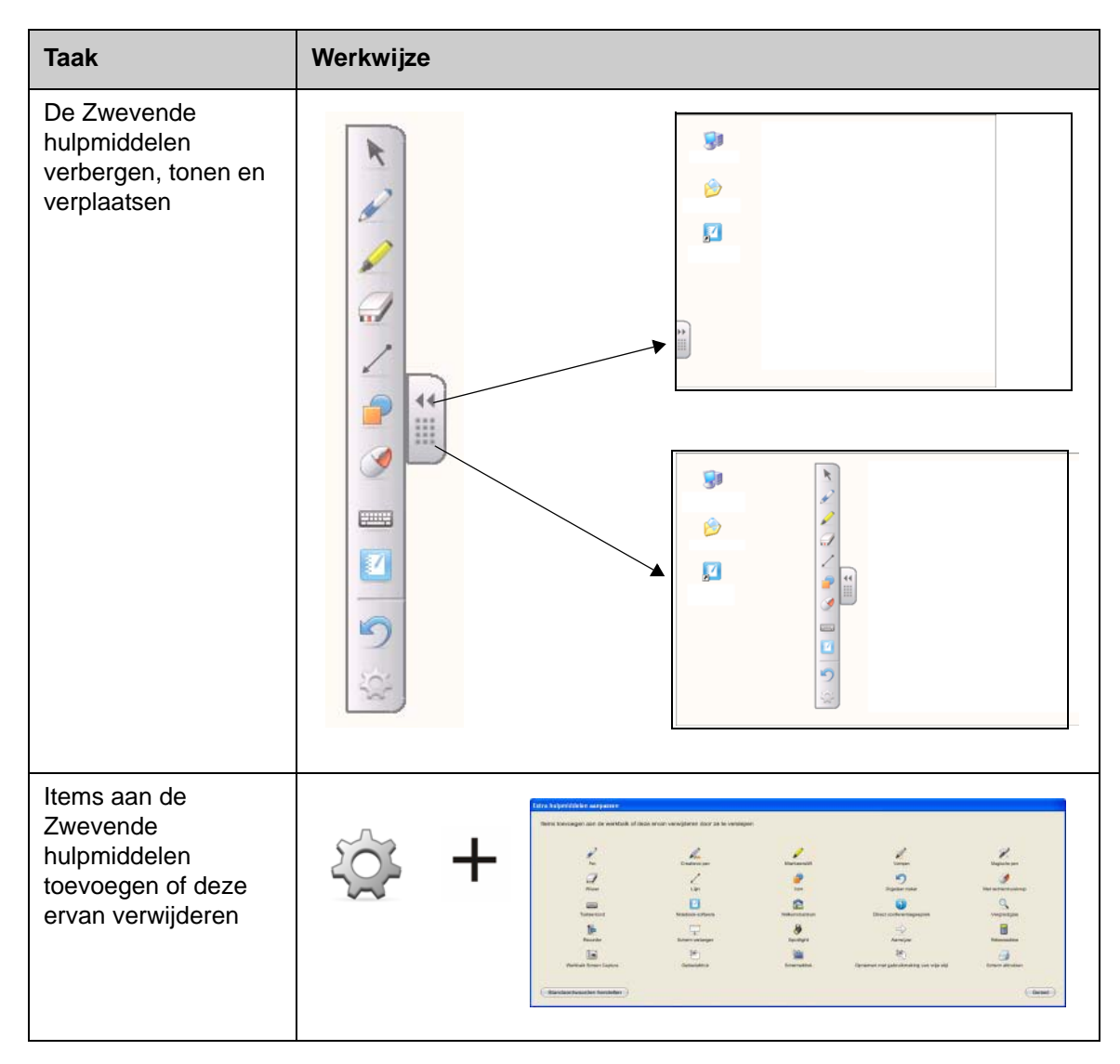

### **De aandacht richten of een gedeelte van het scherm**

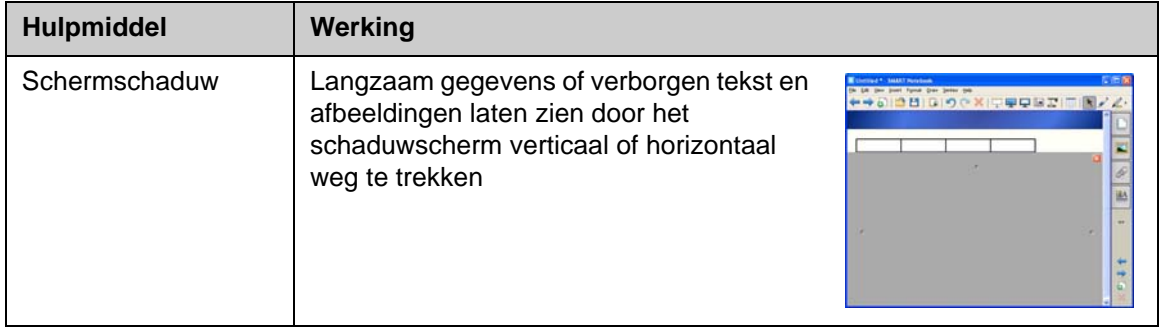

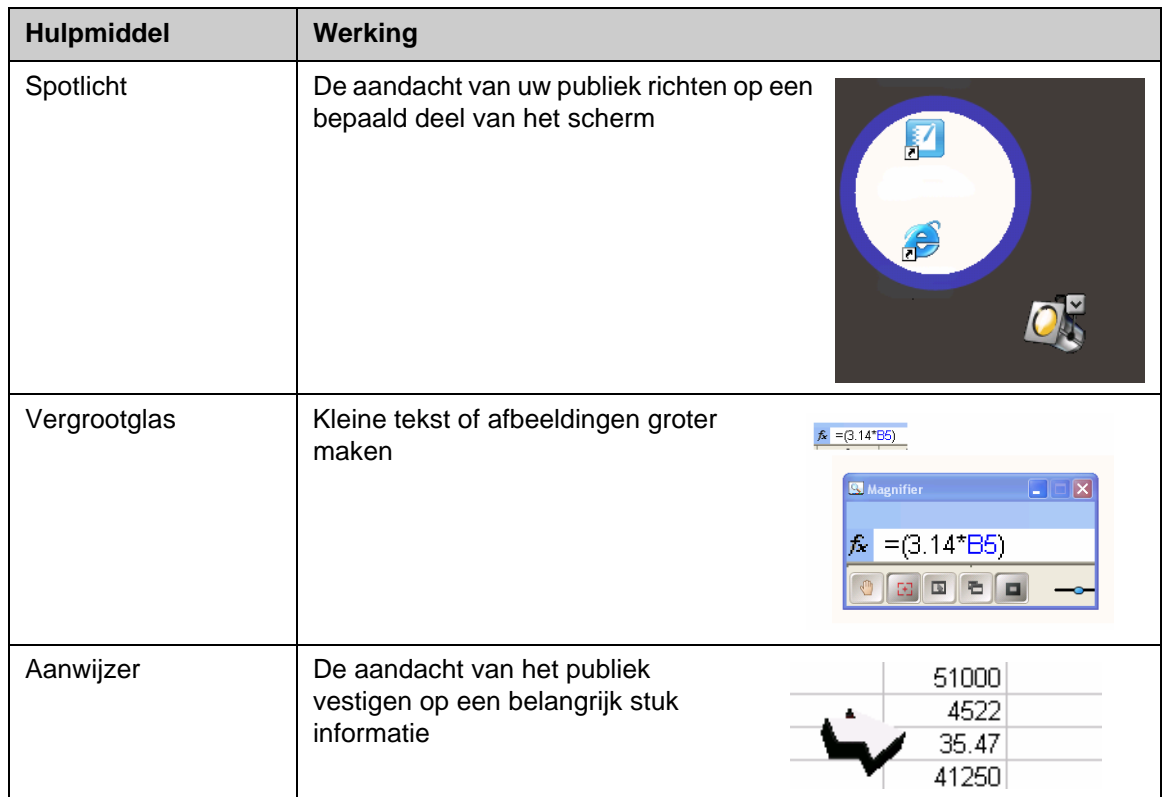

## **Het SMART Board-interactieve whiteboard configureren**

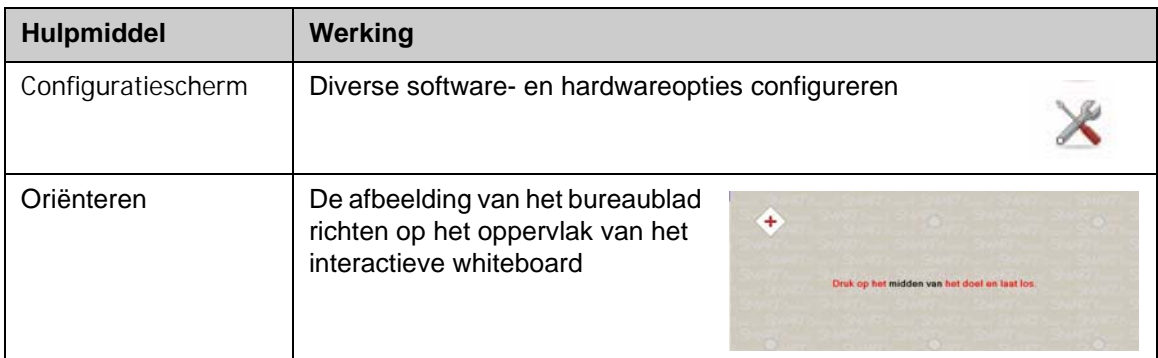

## **Multi-media integreren in een presentatie**

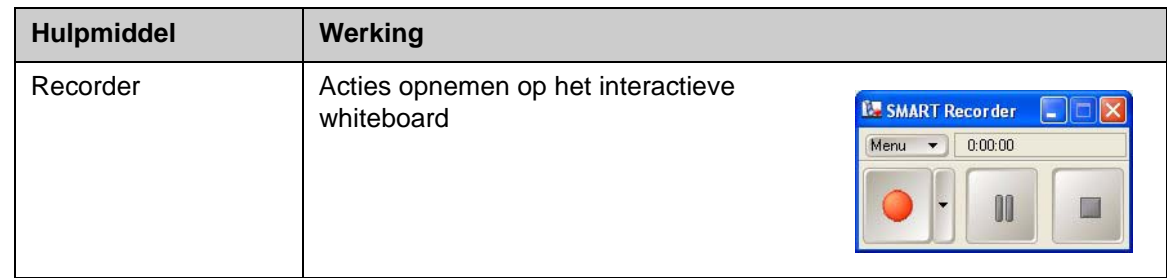

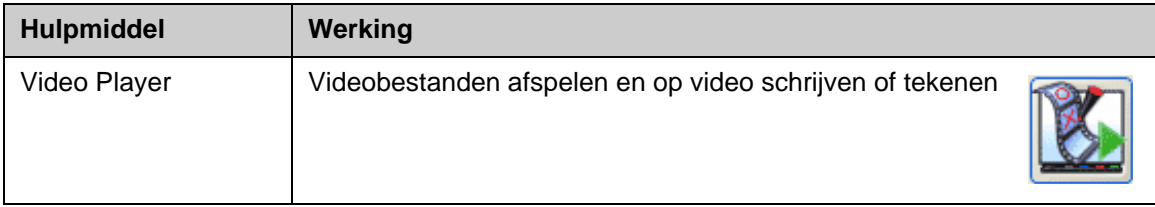

### **Tekst typen**

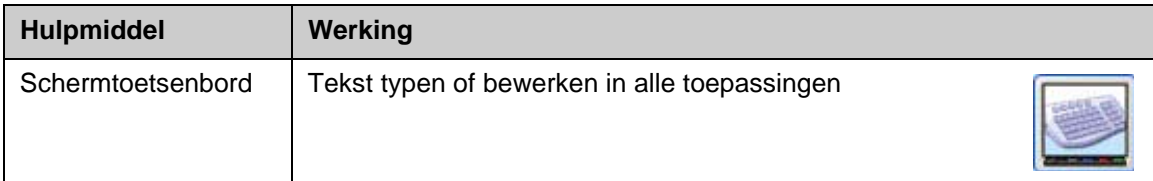

## **Praktijkoefeningen**

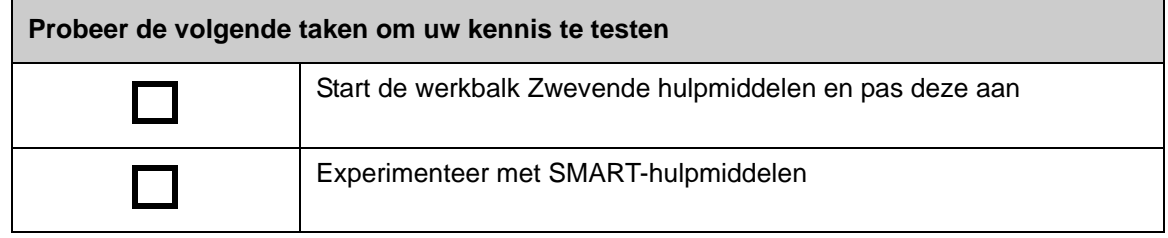